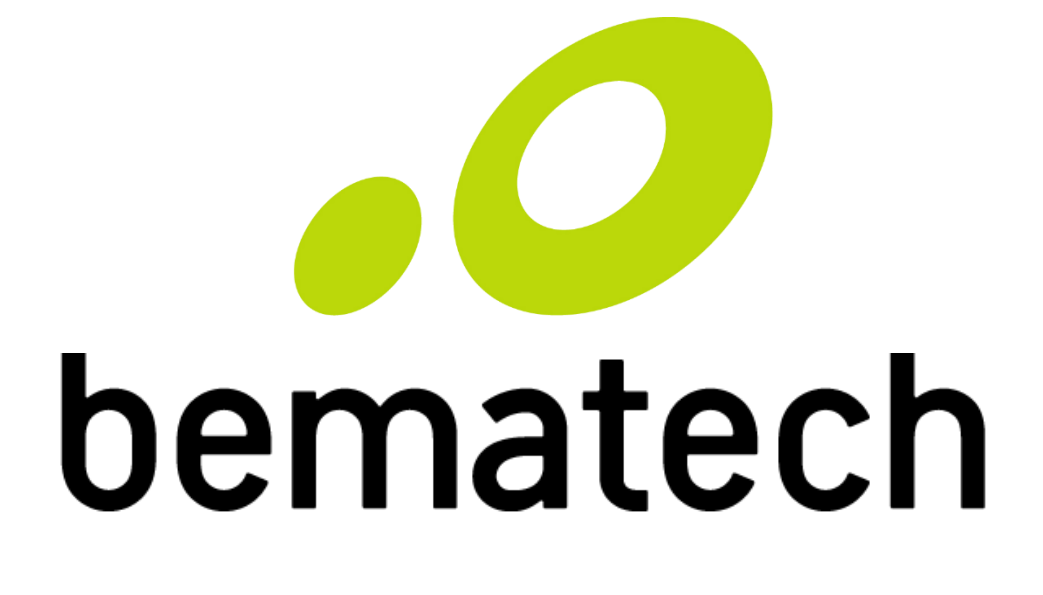

# Manual do Usuário

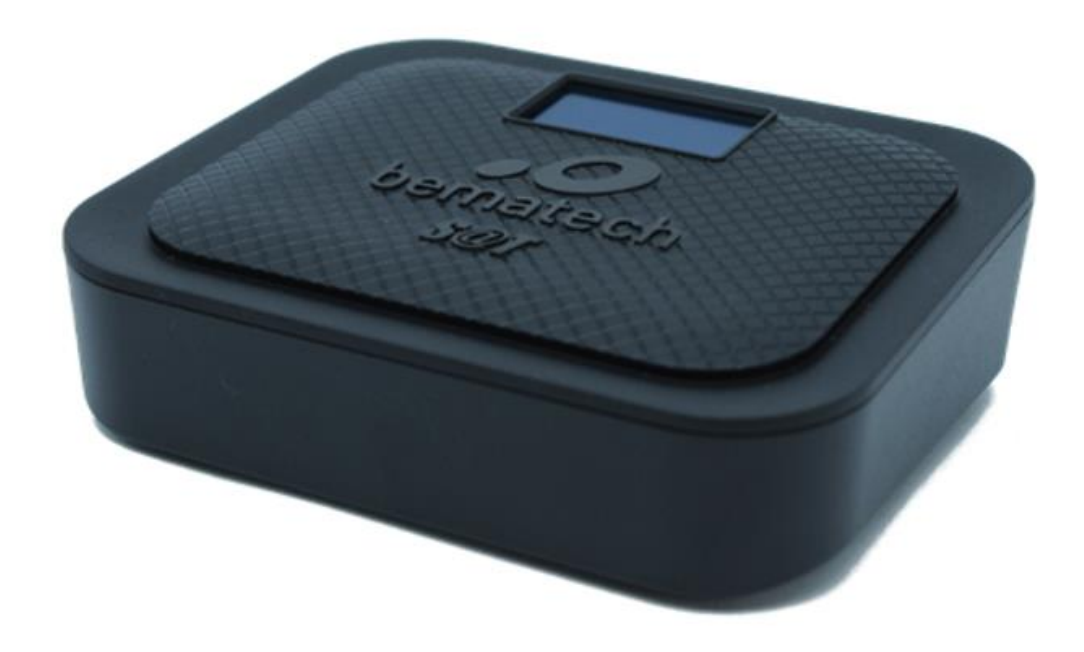

# **s@tGo**<sup>1</sup>

Manual de Usuário do s@tGo

Código: 501014965 - Revisão 1.0 Dezembro de 2018

Copyright © Bematech HW LTDA., São José dos Pinhais - PR, Brasil Todos os direitos reservados.

A Bematech não será responsável pelo não cumprimento das obrigações legais por parte do Contribuinte do produto SAT. É dever exclusivo do Contribuinte conhecer e cumprir tais obrigações.

Nenhuma parte desta publicação pode ser copiada, reproduzida, adaptada ou traduzida sem a permissão prévia por escrito da Bematech Hardware Ltda., exceto quando permitido por direitos de patente. As informações contidas nesta publicação são puramente informativas, sujeitas a alterações sem prévio aviso. Além disso, a empresa não se responsabiliza pelo uso de tais informações. No entanto, à medida que os aperfeiçoamentos do produto forem implementados, a Bematech envidará todo esforço possível para fornecer informações atualizada sobre os produtos descritos nesta publicação. A mais recente versão deste manual pode ser obtida no site da Bematech na Internet:

#### [www.bematech.com.br](http://www.bematech.com.br/)

A despeito das outras exceções contidas neste Manual, o Comprador deste produto ou os terceiros envolvidos assumem as consequências e a responsabilidade como resultado de: (a) uso intencional para quaisquer aplicações impróprias, involuntárias ou não autorizadas deste produto, incluindo qualquer fim específico; (b) modificações, reparações ou alterações não autorizadas deste produto; (c) uso do produto sem que sejam seguidas as instruções de operação e manutenção da Bematech; (d) uso do produto como parte de sistemas ou outras aplicações em que qualquer falha do mesmo possa criar situações propícias a danos pessoais ou materiais. Nos casos acima descritos, a Bematech e seus diretores, administradores, funcionários, subsidiárias, afiliadas e revendedores não serão considerados responsáveis ou chamados a responder por quaisquer reivindicações, custos, danos, perdas, despesas e quaisquer outros danos diretos ou indiretos, assim como por reivindicações que alegarem negligência por parte da Bematech em relação ao projeto ou fabricação do produto. A Bematech não se responsabiliza por quaisquer danos ou problemas decorrentes do uso de quaisquer opções ou consumíveis que não sejam os designados como produtos originais da Bematech ou produtos aprovados pela Bematech. Todos os nomes e logotipos de produtos mencionados nesta publicação podem ser marcas registradas de seus respectivos proprietários e são aqui reconhecidos como tal. A Bematech HW Ltda. rejeita toda e qualquer garantia implícita para produto, incluindo (mas sem limitar-se a) garantias implícitas de mercantilidade ou adequação para fins específicos. Além disso, a Bematech não será responsabilizada ou sujeita a responder por quaisquer danos especiais, incidentais ou consequências ou até mesmo ganhos ou lucros cessantes decorrentes do uso do produto pelo Comprador, pelo Usuário ou por terceiros.

# <span id="page-2-0"></span>Prefácio

### <span id="page-2-1"></span>Aviso

Nenhuma garantia de qualquer tipo está relacionada a este material.

Nenhuma parte deste documento pode ser reproduzida, transmitida, armazenada, transcrita em qualquer forma ou meio sem autorização expressa da Bematech.

Todas as imagens contidas neste manual, tanto descritivas, diagramas e fotos de passo-a-passo são meramente ilustrativas.

Alterações tanto no produto quanto nas informações deste documento podem ser feitas sem aviso prévio. Para a revisão mais recente deste documento, acessar o site [www.bematech.com.br.](http://www.bematech.com.br/)

#### <span id="page-2-2"></span>Quem pode ler esse manual

Esse manual pode ser usado por clientes, técnicos ou assistências técnicas credenciadas pela Bematech.

#### <span id="page-2-3"></span>Outras publicações relacionadas

Guia de Referência Rápida

O Guia de Referência Rápida se encontra no interior da embalagem do produto junto ao s@tGo.

#### <span id="page-2-4"></span>Telefone para contato

- Suporte para Equipamentos: 0800 644 BEMA (2362)
- Para outros fins acesse [www.bematech.com.br.](http://www.bematech.com.br/)

#### <span id="page-2-5"></span>Onde encontrar mais informações

- [www.bematech.com.br](http://www.bematech.com.br/)
- [www.fazenda.gov.br/confaz/](http://www.fazenda.gov.br/confaz/) (Para dúvidas sobre a legislação fiscal)
- [www.fazenda.sp.gov.br/sat/](http://www.fazenda.sp.gov.br/sat/)

#### <span id="page-2-6"></span>Informação sobre descarte do produto

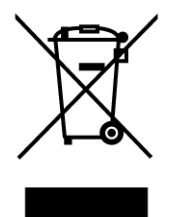

Esse símbolo indica que seu produto eletrônico não pode ser jogado no lixo comum, mas precisa ser descartado da maneira correta. Quando o tempo de vida do produto acabar, consulte a Bematech ou suas autoridades locais para saber como fazer a correta reciclagem do produto.

#### <span id="page-3-0"></span>Informações de Segurança

Esta seção apresenta informações importantes que visam garantir a utilização segura e eficaz deste produto. Leia cuidadosamente esta seção e, se possível, imprima as páginas desse tópico e as deixe em um lugar acessível ao utilizador.

#### **Segurança Elétrica**

- De forma alguma abra o equipamento sob o risco de exposição a choques elétricos.
- Não insira objetos metálicos nos conectores do produto.
- Não manipule o produto com as mãos molhadas.
- Não opere o equipamento em ambientes úmidos.
- Garanta que o sistema ao qual você irá conectar o SAT esteja de acordo com a norma NBR 5410 de instalações elétricas.

#### **Segurança Operacional**

- Antes de instalar o produto, conectar cabos e adicionar dispositivos nele, leia atentamente os manuais que acompanham a embalagem.
- Antes de usar o produto, veja se todos os cabos estão conectados corretamente e não estejam danificados. Se for notificado algum dano, contate sua assistência técnica imediatamente.
- Para evitar curtos circuitos, deixe longe do produto clipes, chaves e grampos.
- Evite que o produto entre em contato com poeira, umidade e temperaturas extremas.
- Não ponha o produto em lugares que possam molhar o equipamento.
- Instale o produto em superfícies estáveis.
- Se você encontrar algum problema técnico no produto, contate a assistência técnica autorizada ou seu revendedor imediatamente.

# Sumário

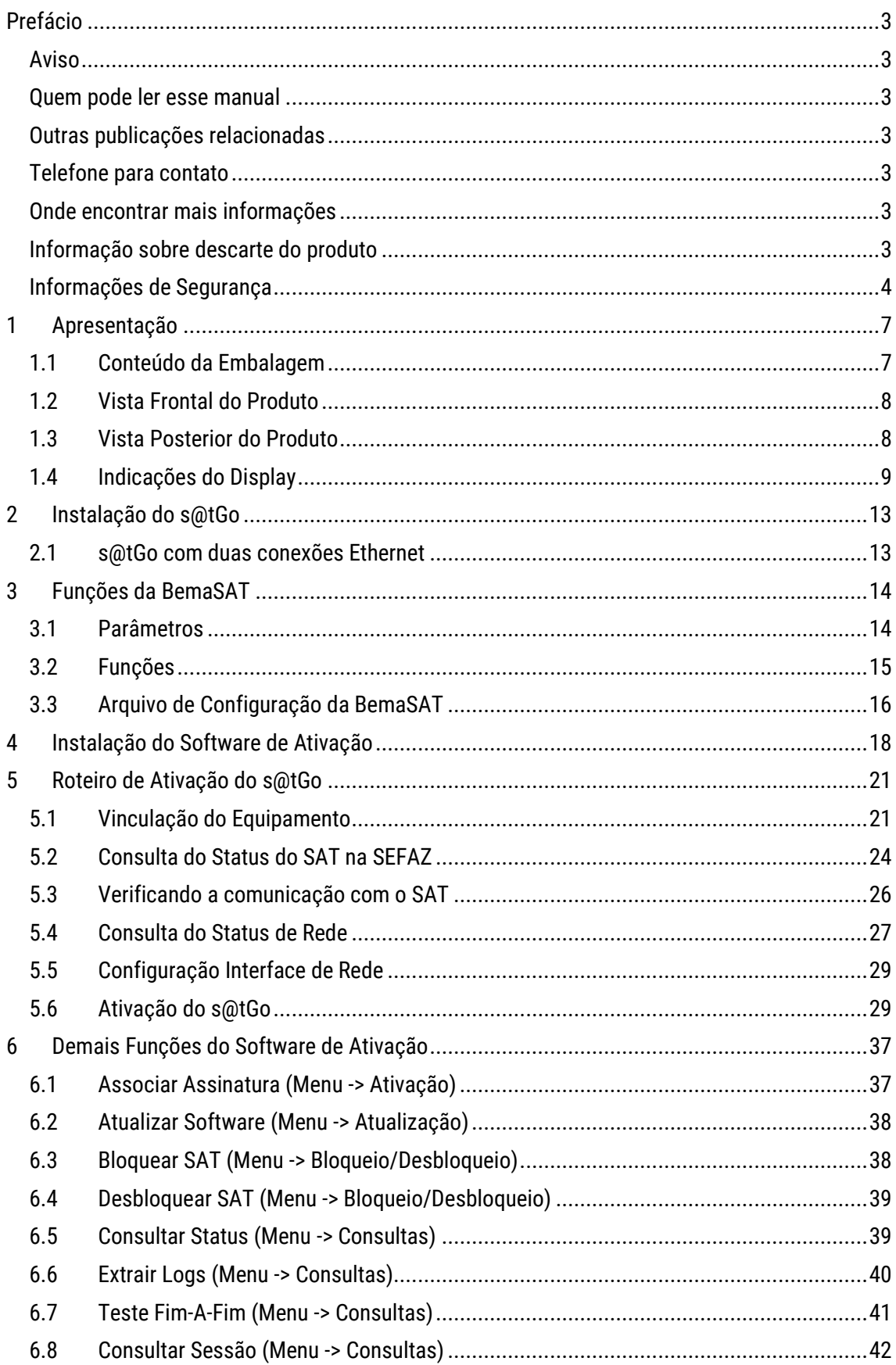

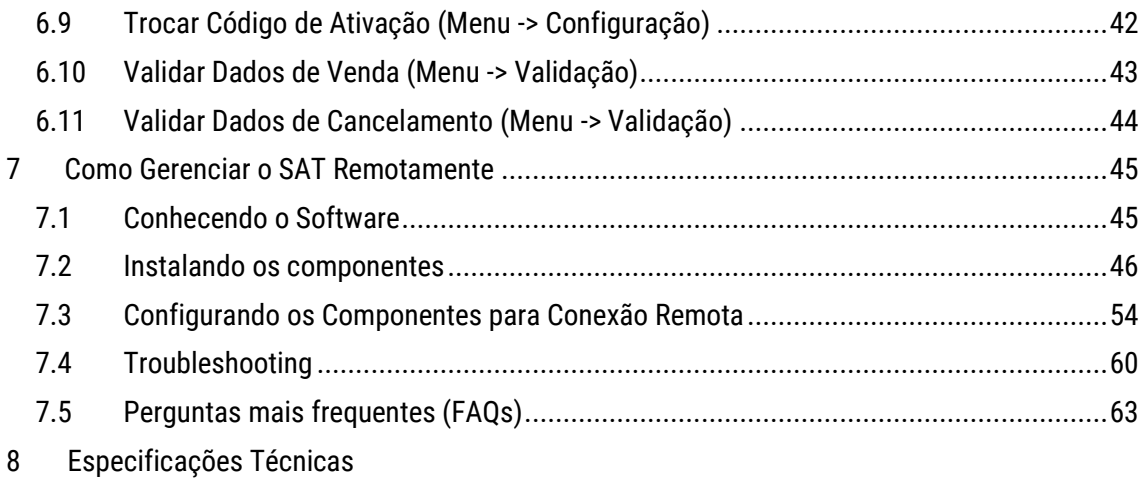

# <span id="page-6-0"></span>1 Apresentação

# <span id="page-6-1"></span>1.1 Conteúdo da Embalagem

As seguintes ilustrações demonstram o conteúdo da embalagem do s@tGo. Se algum item estiver faltando ou estiver danificado, contate seu revendedor Bematech.

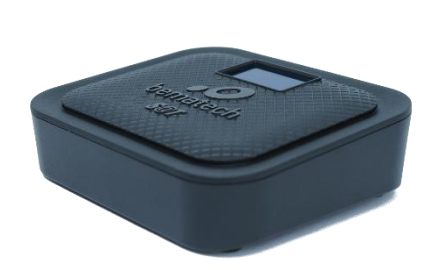

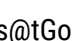

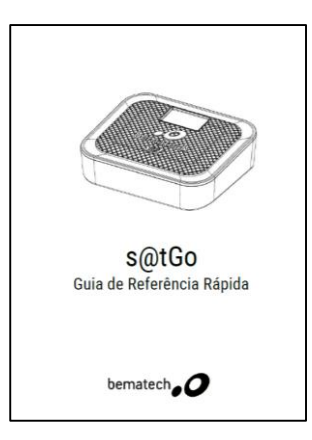

s@tGo Guia de Referência Rápida

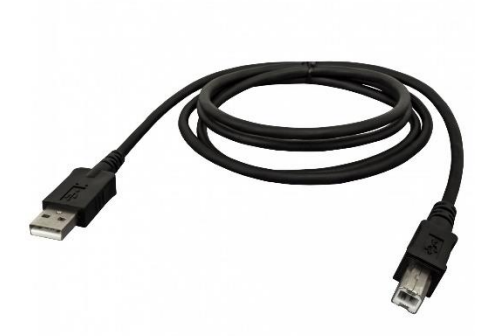

Cabo USB (USB A – USB B) Cabo LAN

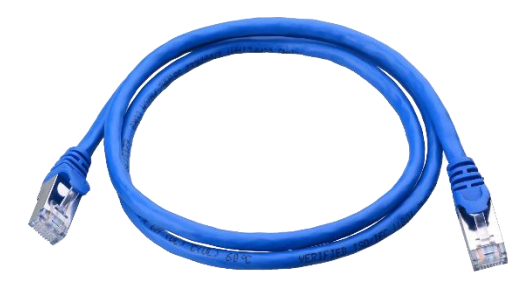

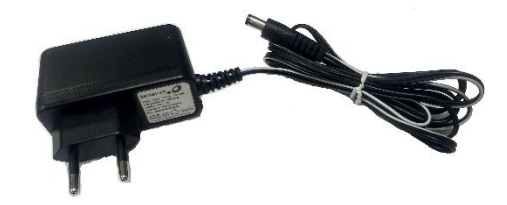

Fonte de Alimentação

# <span id="page-7-0"></span>1.2 Vista Frontal do Produto

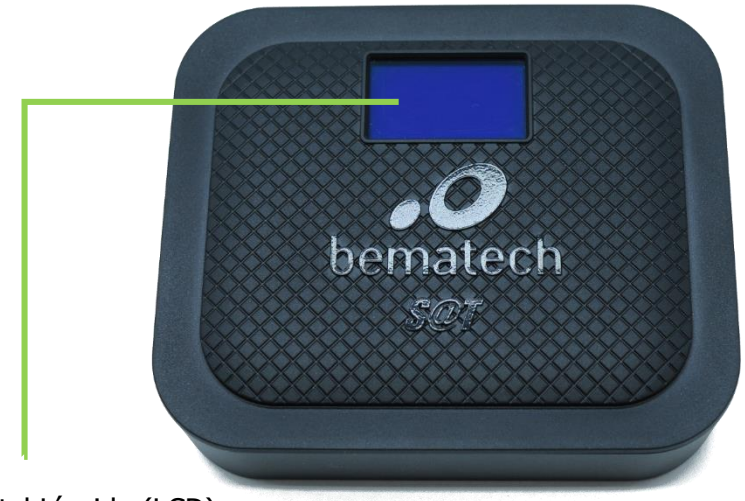

Display de Cristal Líquido (LCD)

<span id="page-7-1"></span>1.3 Vista Posterior do Produto

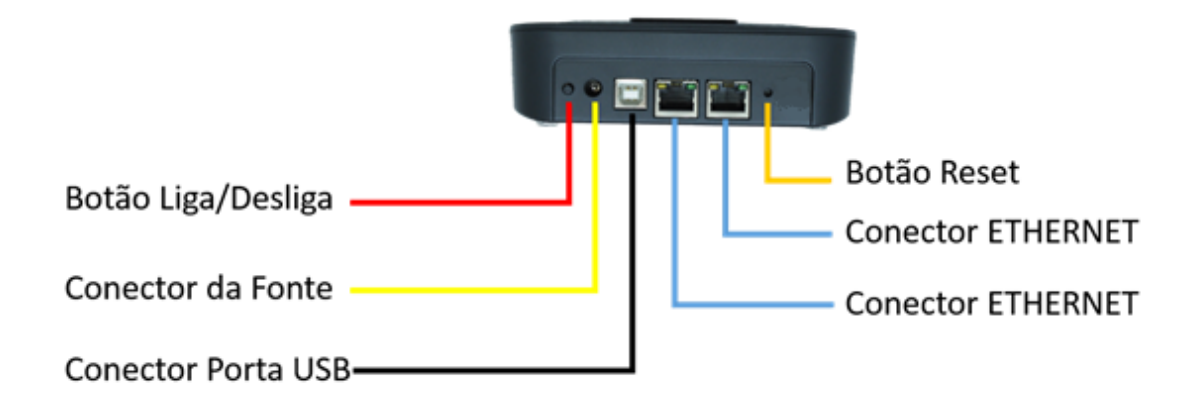

# <span id="page-8-0"></span>1.4 Indicações do Display

#### **1.4.1 Ícone "Parâmetros"**

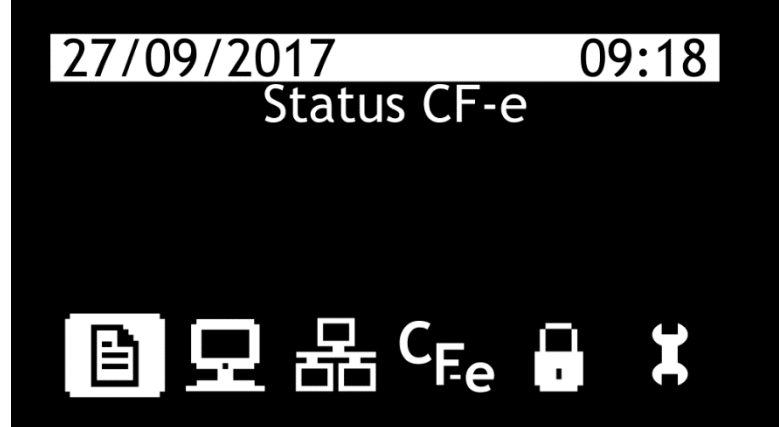

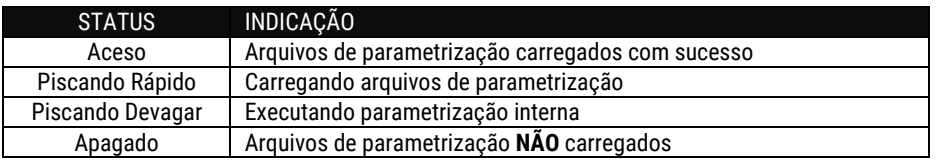

No momento anterior a Ativação do s@tGo, a imagem do ícone de Parâmetros será substituída por uma imagem de configuração, como ilustrado abaixo:

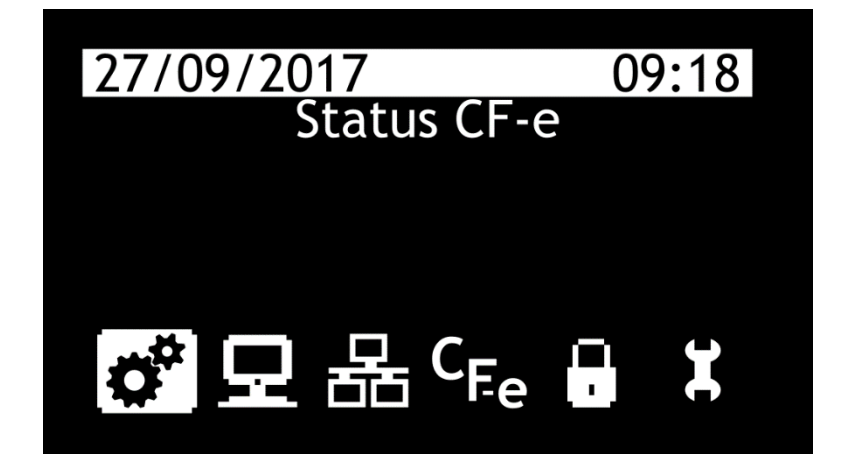

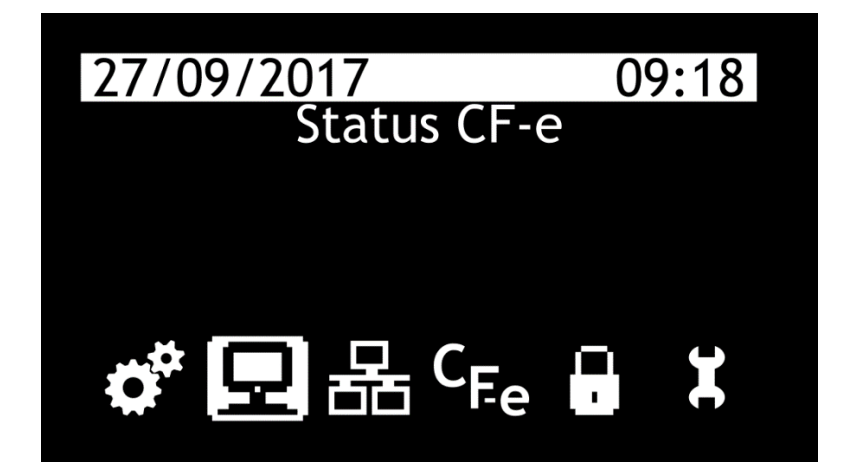

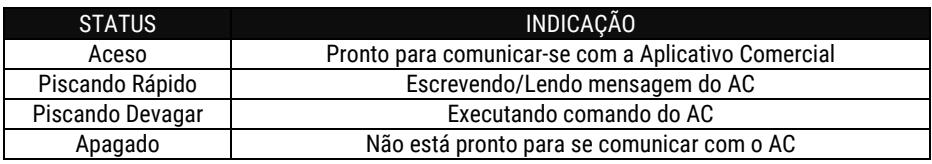

#### **1.4.3 Ícone "LAN"**

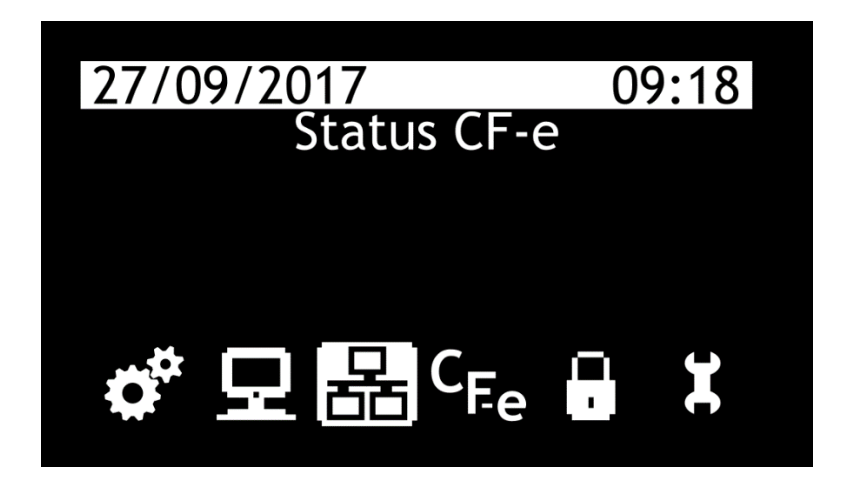

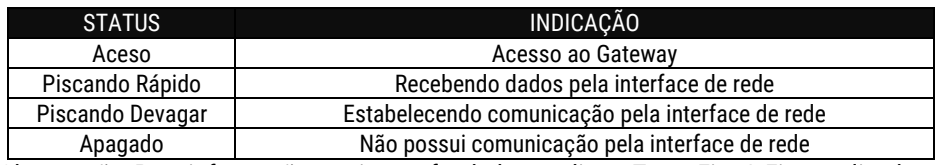

Observação: Para informações mais aprofundadas, realize o Teste Fim-A-Fim, explicado n[o item 6.7](#page-40-0)

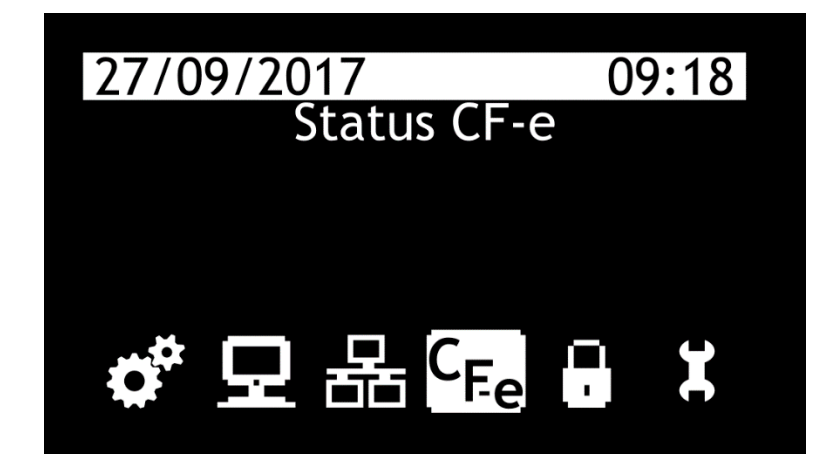

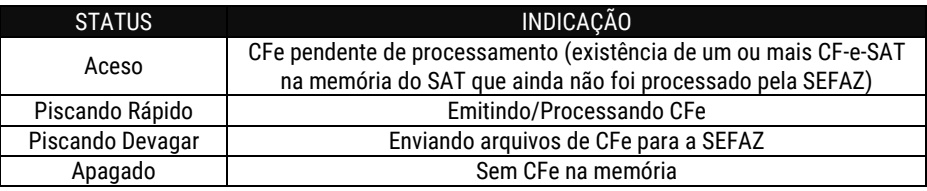

#### **1.4.5 Ícone "Bloqueio"**

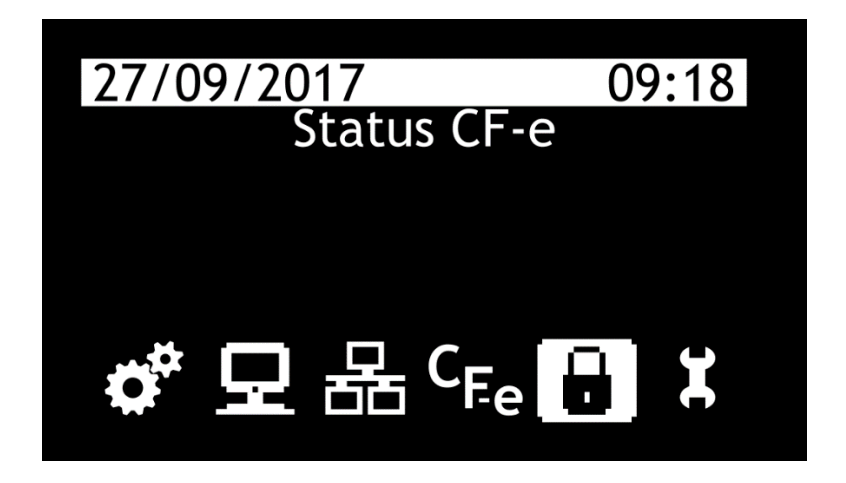

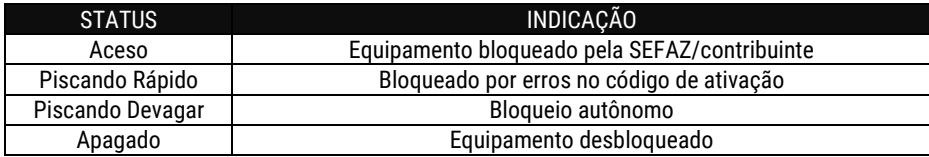

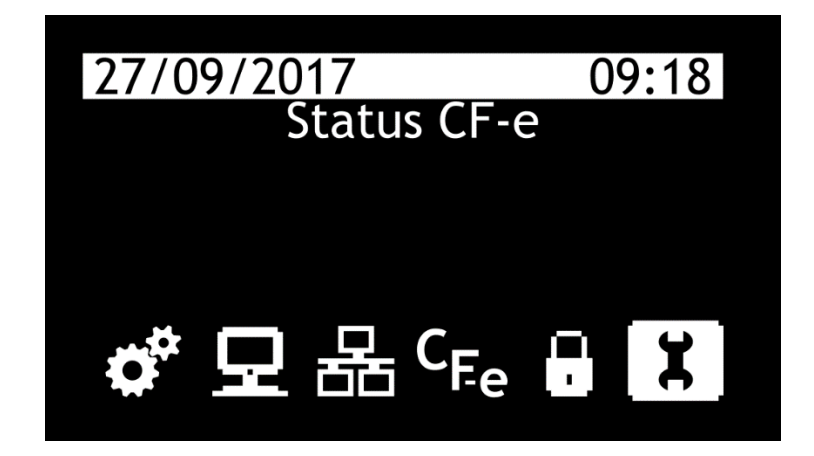

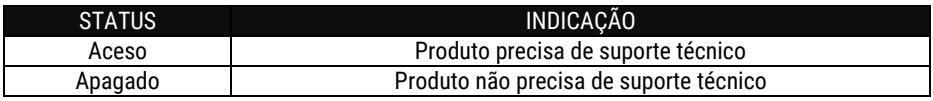

#### **1.4.7 Estatísticas**

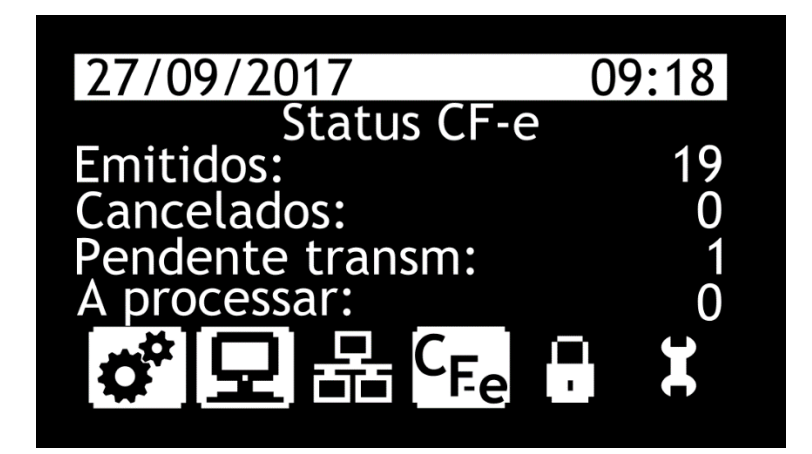

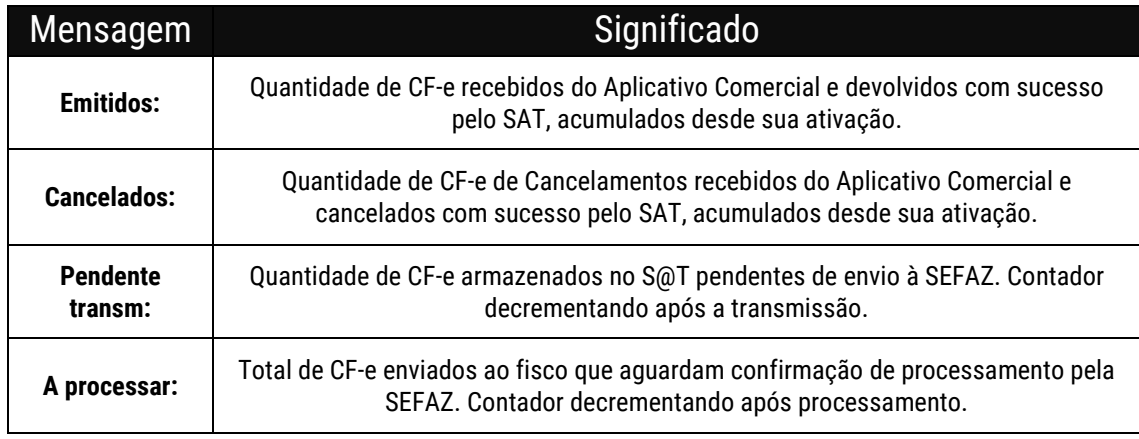

# <span id="page-12-0"></span>2 Instalação do s@tGo

## <span id="page-12-1"></span>2.1 s@tGo com duas conexões Ethernet

Com duas conexões Ethernet, o s@tGo realiza a função de HUB, conectando o computador e o próprio aparelho com o modem de internet<sup>1</sup>. Para comunicação do s@tGo com o computador é necessária utilização do cabo USB tipo "A-B"<sup>2</sup>. A alimentação do equipamento é realizada através de Fonte de Alimentação externa que acompanha o s@tGo.

A conexão é realizada desta maneira para que o Aplicativo Comercial instalado no computador envie para o s@tGo as informações de venda. O s@tGo processa essa informação, autentica, assina e cria o CF-e (Cupom Fiscal Eletrônico), então o s@tGo retorna uma cópia do CF-e para o Aplicativo e o envia para a SEFAZ. Caso isso não seja possível, o s@tGo o guardará em sua memória para fazer o envio na próxima conexão. O Aplicativo então envia para a impressora o extrato do CFe para ser impresso.

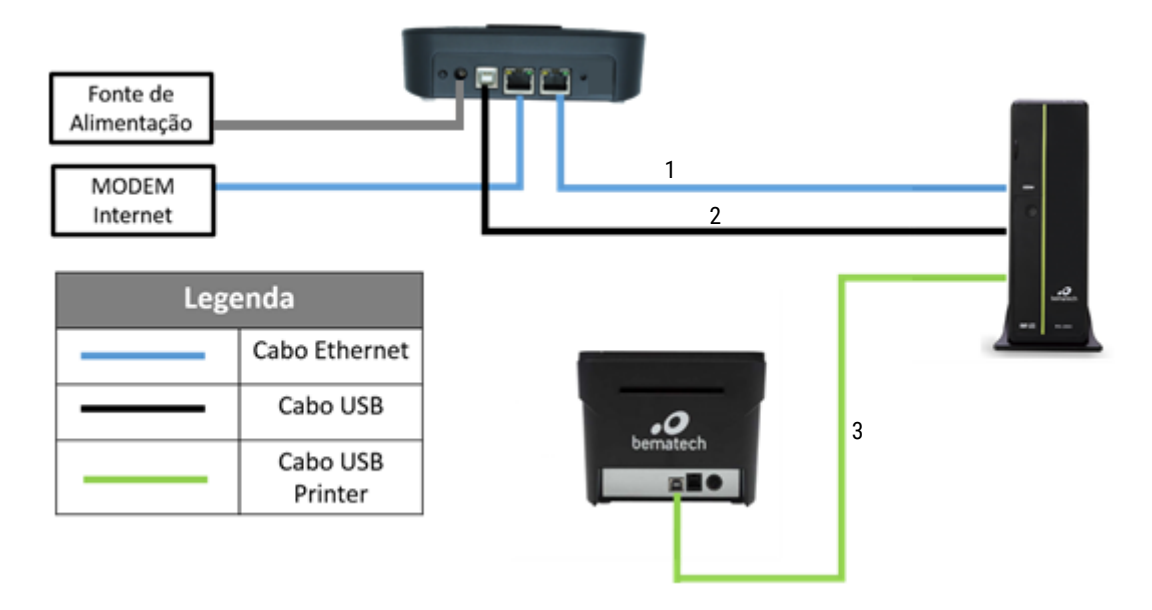

s@tGo com duas conexões Ethernet

<sup>1</sup> O cabo Ethernet é enviado com o s@tGo (Importante: Somente 1 cabo Ethernet é enviado com o equipamento).

² O cabo USB tipo A-B é enviado com o s@tGo.

<sup>3</sup> O cabo USB Printer não é enviado com o s@tGo.

# <span id="page-13-0"></span>3 Funções da BemaSAT

O Software de Ativação do S@T Fiscal s@tGo não contém funções de vendas, porém ao utilizar a BemaSAT, para cada função é necessário utilizar alguns parâmetros para que esta possa ser executada corretamente.

#### <span id="page-13-1"></span>3.1 Parâmetros

Os parâmetros que serão necessários para utilizar as funções da DLL BemaSAT do S@T Fiscal s@tGo estão listados abaixo:

*Número Sessão* – Número aleatório de 6 dígitos gerado pelo Aplicativo Comercial (AC) para o controle de comunicação. Exemplo: 002101

*Tipo Certificado* – Identificador do tipo de certificado. String de um único dígito. Exemplo: 1

*Código de Ativação* – Senha definida pelo contribuinte no software de ativação. Este código deve ser formado por 8 a 32 caracteres. Exemplo: senha123456

*CNPJ Contribuinte* – CNPJ do contribuinte. Deve ser uma string não nula e composta somente de números. Exemplo: 00000000000000 (14 dígitos)

*UF* – Código do estado da federação onde o S@T for ativado. String de dígitos. Exemplo: 15

*Número de Sessão* – Número da sessão a ser consultada

*Dados Venda Fictícia XML* – Responsável pelos dados de venda gerados pelo AC e utilizados para compor o CF-e-SAT. Estes dados de venda são fictícios, pois servirá somente para a função teste fim-a-fim.

*Dados Venda XML* – Dados de vendas gerado pelo aplicativo comercial e utilizados para compor o CF-e-SAT.

*Dados Cancelamento* – Dados de venda gerados pelo aplicativo comercial e utilizados para compor o CF-e-SAT de cancelamento.

*Dados Configuração XML* – Arquivo de configuração no formato XML. String formada por caracteres alfanuméricos, utilizado na função configurar interface de rede.

*Valor CNPJ* – CNPJ da empresa desenvolvedora do aplicativo comercial junto com CNPJ do emitente. Deve ser uma string não nula e formada somente por dígitos. Exemplo: "9999999999999900000000000000"

*Assinatura CNPJs* – Assinatura digital do conjunto CNPJ do software house com o CNPJ do estabelecimento comercial. String formada por caracteres alfanuméricos.

*Novo Código De Ativação* – Novo código de ativação escolhido pelo contribuinte. Deve ser uma string não nula de 8 a 32 caracteres. Exemplo: 1wbG9fZGaWdvX

*Confirmação do Novo Código de Ativação* – Confirmação do novo código de Ativação. Deve ser uma string não nula de 8 a 32 caracteres. Exemplo: senha12345678

*Opção* – Refere-se ao conteúdo do parâmetro "Opção" para a função de Trocar Código de Ativação:

- Código de ativação.
- Código de ativação de emergência.

#### <span id="page-14-0"></span>3.2 Funções

Estão listadas abaixo todas as funções disponibilizadas pela BemaSAT em conjunto com seus respectivos parâmetros.

*Ativar S@T* – Responsável por parte do processo de ativação do equipamento. Será responsável por enviar ao SAT qual o tipo de ativação será efetuado pelo contribuinte.

 Parâmetros: Número Sessão, Tipo Certificado, Código De Ativação, CNPJ Contribuinte e UF.

*Enviar Dados Vendas* – Responsável por enviar os dados de venda. No processo de envio, este envia os dados de venda do aplicativo comercial (AC) para o equipamento S@T.

Parâmetros: Número Sessão, Código De Ativação, Dados Venda XML.

*Cancelar Última Venda* – Esta função requisita o cancelamento de um cupom fiscal de venda enviado com algumas restrições (máximo 30 trinta minutos após a emissão do cupom fiscal eletrônico).

 Parâmetros: Número Sessão, Código De Ativação, Chave CFe Cancelado, Dados Cancelamento XML.

 $\mathbb{W}_{A}$  Apesar do nome da função ser "Cancelar Ultima Venda" a função permite o cancelamento de qualquer CF-e-SAT dentro do período de 30 minutos após a emissão do CFe a ser cancelado.

*Consultar S@T* – Responsável pela consulta entre o AC e o equipamento S@T. Esta função faz teste de comunicação entre o AC e o equipamento S@T.

Parâmetros: Número Sessão.

*Teste Fim A Fim* – Esta função consiste em um teste de comunicação entre o AC, o Equipamento S@T e a SEFAZ.

Parâmetros: Número Sessão, Código De Ativação, Dados Venda Fictícia XML.

*Consultar Número Sessão* – Responsável pelo retorno da função consultada.

Parâmetros: Número Sessão, Código De Ativação, Número de Sessão

*Consultar Status Operacional* – Responsável por verificar a situação de funcionamento do equipamento S@T. No caso de ocorrer um erro ao verificar algum dos parâmetros requisitados no status, este deverá ser preenchido com uma mensagem de erro a critério do fabricante.

Parâmetros: Numero Sessão, Código De Ativação.

*Configurar Interface De Rede* – O software comercial fornecido pelo fabricante poderá configurar a interface de comunicação do equipamento S@T com a rede local do estabelecimento comercial através do envio de um arquivo de configuração XML.

Parâmetros: Número Sessão, Código De Ativação, Dados Configuração XML.

*Associar Assinatura* – Responsável por associar a assinatura do aplicativo comercial com o S@T.

Parâmetros: Número Sessão, Código de Ativação, Valor CNPJ, Assinatura CNPJ.

*Atualização Software S@T* – Responsável pela atualização imediata do software básico, quando houver uma nova versão disponível, do equipamento SAT.

Parâmetros: Número Sessão, Código De Ativação.

*Extrair Logs* – Responsável por extrair as mensagens de Log geradas pelo SAT.

Parâmetros: Número Sessão, Código De Ativação.

*Bloquear S@T* – Responsável por realizar o bloqueio operacional do equipamento SAT através do aplicativo comercial ou qualquer outro software fornecido pelo fabricante.

Parâmetros: Número Sessão, Código De Ativação.

*Desbloquear S@T* – Responsável por realizar o desbloqueio operacional do equipamento SAT através do aplicativo comercial ou qualquer outro software fornecido pelo fabricante.

Parâmetros: Número Sessão, Código De Ativação.

*Trocar Código De Ativação* – Responsável por efetuar a troca do código de ativação do equipamento S@T.

 Parâmetros: Número Sessão, Código De Ativação, Opção, Novo Código De Ativação, Confirmação Do Código De Ativação.

Pode-se ter duas opções do conteúdo do parâmetro "Opção" que são:

- Código de ativação.
- Código de ativação de emergência

### <span id="page-15-0"></span>3.3 Arquivo de Configuração da BemaSAT

A DLL BemaSAT possui um arquivo no formato XML, chamado de bemasat.xml, responsável por fornecer ao usuário uma forma de especificar parâmetros de configuração para a biblioteca.

Esse arquivo deve estar presente na mesma pasta que a DLL.

Descrição das Tags:

#### *NivelLog*

Especifica qual o nível de log que a DLL deve gerar em operação. O valor é de apenas um dígito de 0 a 9.

- o 0: Especifica que nenhum log deve ser armazenado
- o 9: Todas as mensagens de log devem ser armazenadas.

#### *ValidarParametros*

Valor padrão igual a 1. Permite à DLL realizar validações dos parâmetros passados para as funções antes de enviá-las ao SAT.

*Path*

Especifica o local absoluto da pasta onde a DLL deve salvar o registro de operações (Log).

Exemplo: <Path>C:/Bematech/SAT/Logs</Path>

C<sup>C</sup> O caminho absoluto até a pasta deve existir.

#### *LocalizarPorta*

Valor padrão igual a 1. Ativa a descoberta automática da porta COM ao qual o equipamento SAT está conectado. Não há a necessidade configurar manualmente a tag <Porta> caso esta esteja habilitada.

#### *Porta*

Configuração manual da porta COM para estabelecimento da comunicação serial entre DLL e equipamento SAT. Essa tag é sobrescrita automaticamente caso a funcionalidade de localização automática de porta esteja habilitada.

Exemplo: <Porta>COM4</Porta>

*Timeouts*

Todas as tags presentes internamente a essa configuram o timeout (tempo máximo de espera) em milissegundos por uma resposta após o envio de um comando para o equipamento SAT.

Exemplo: <consultar\_sat>20000</consultar\_sat>

Indica que para o comando ConsultarSAT, a DLL irá esperar por no máximo 20 segundos por uma resposta.

#### *Manutenção*

Tag reservada para uso e persistência de dados internos a biblioteca BemaSAT.

# <span id="page-17-0"></span>4 Instalação do Software de Ativação

Para realizar o download do software em questão, acesse a página do produto através do site da [Bematech.](http://www.bematech.com.br/)

Na página do produto, role a tela para baixo até a seção de Drivers na lateral direita. O primeiro item será o Software de Ativação, faça o download.

Extraia os arquivos da pasta com o "formato".rar e realize a instalação do software.

Selecione Avançar nas próximas telas e quando solicitado selecione "Apenas o Software de Ativação" e depois clique em Avançar.

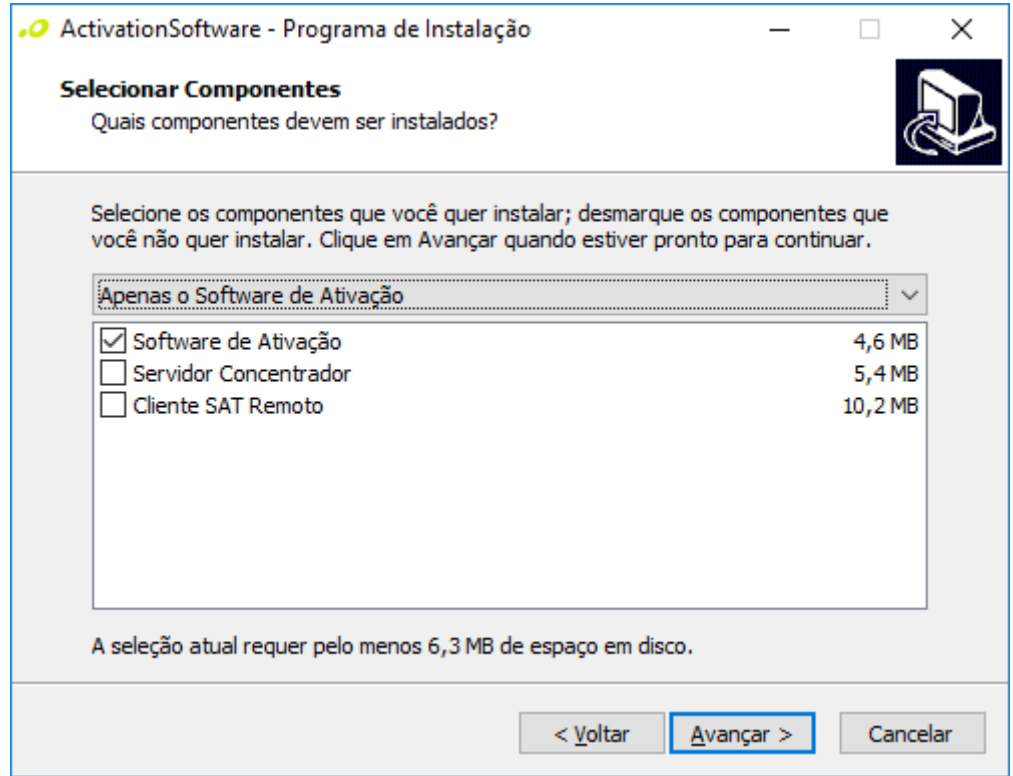

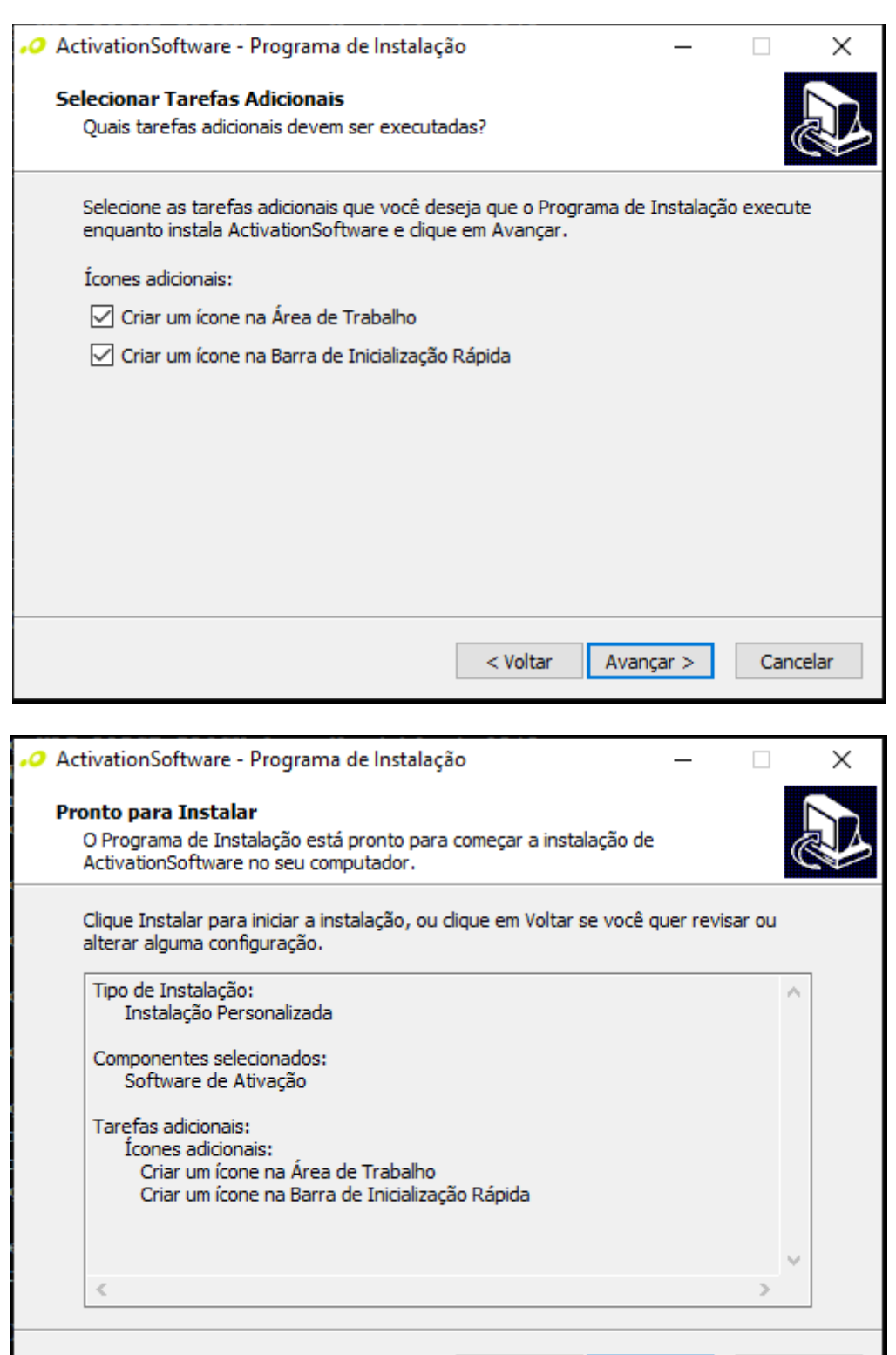

 $<$  Voltar

Instalar

Cancelar

Após a instalação. Finalize o instalador clicando em "Concluir" e aguarde a inicialização do Software de Ativação.

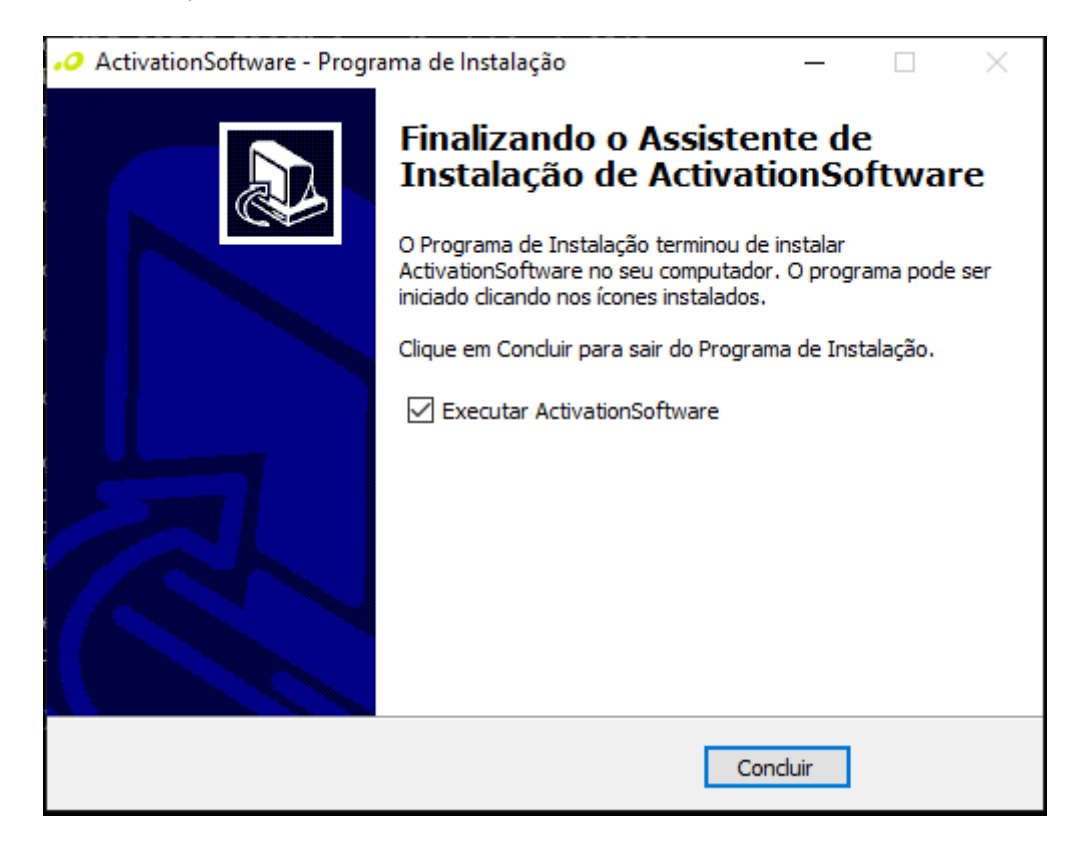

# <span id="page-20-0"></span>5 Roteiro de Ativação do s@tGo

Após realizar a instalação para o funcionamento do s@tGo e o produto já estiver sendo alimentado, espere alguns segundos, o display indicará que o dispositivo está ligado; Nesse tempo, testes internos estarão sendo realizados no produto para confirmar o funcionamento de funções internas assim como comunicação de rede, parametrização, ativação, bloqueio, entre outros. Ao final, apenas os ícones "Parâmetro" e "OP/AC" estarão acesos. Essa condição demonstra que o SAT não está ativo, padrão para equipamentos novos.

### <span id="page-20-1"></span>5.1 Vinculação do Equipamento

A vinculação é um processo feito no sistema de gestão e retaguarda SAT, que vincula o equipamento ao CNPJ do contribuinte. Para realizar a vinculação, o s@tGo não precisa estar conectado no computador ou estar conectado à internet.

No software de ativação, selecione a janela "Sistema de Retaguarda" e depois em "Retaguarda de Produção (SGRSAT)".

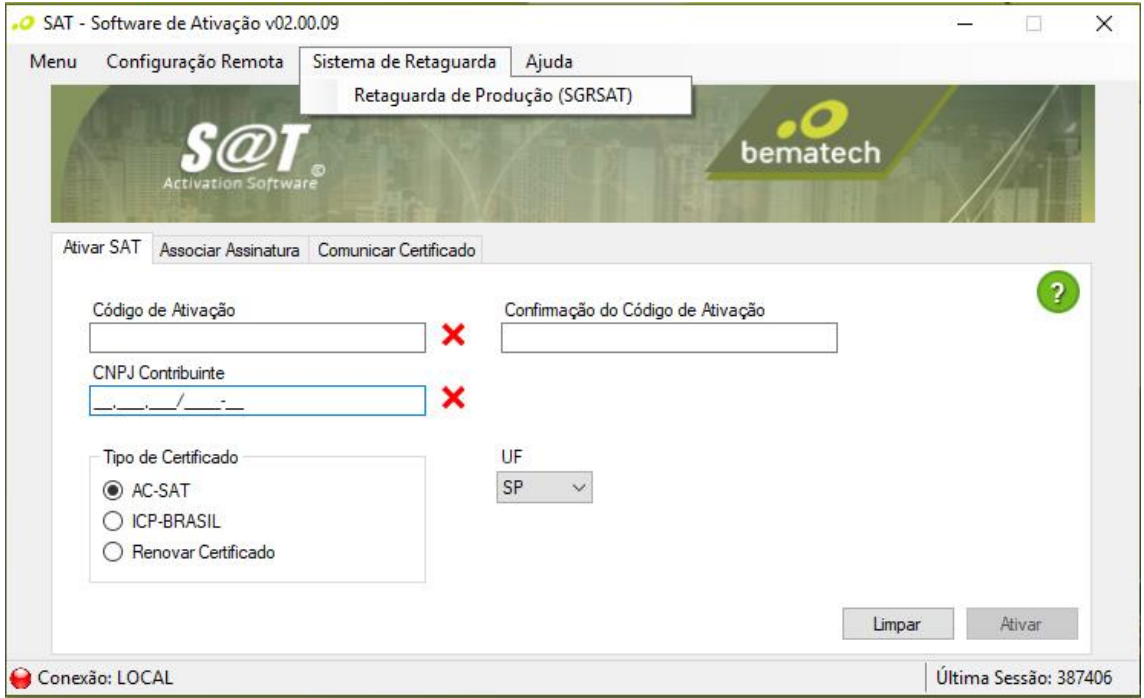

Será aberta uma página web para acesso ao sistema.

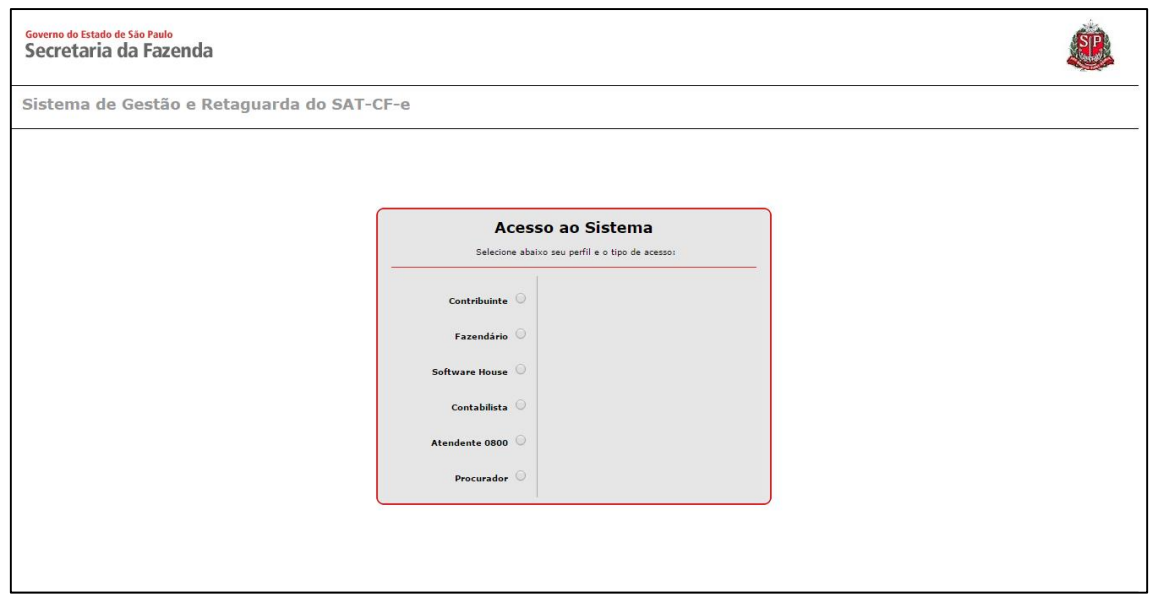

Selecione a opção Contribuinte nas opções listadas e se o acesso será por Acesso via Certificação Digital ou por Login e Senha.

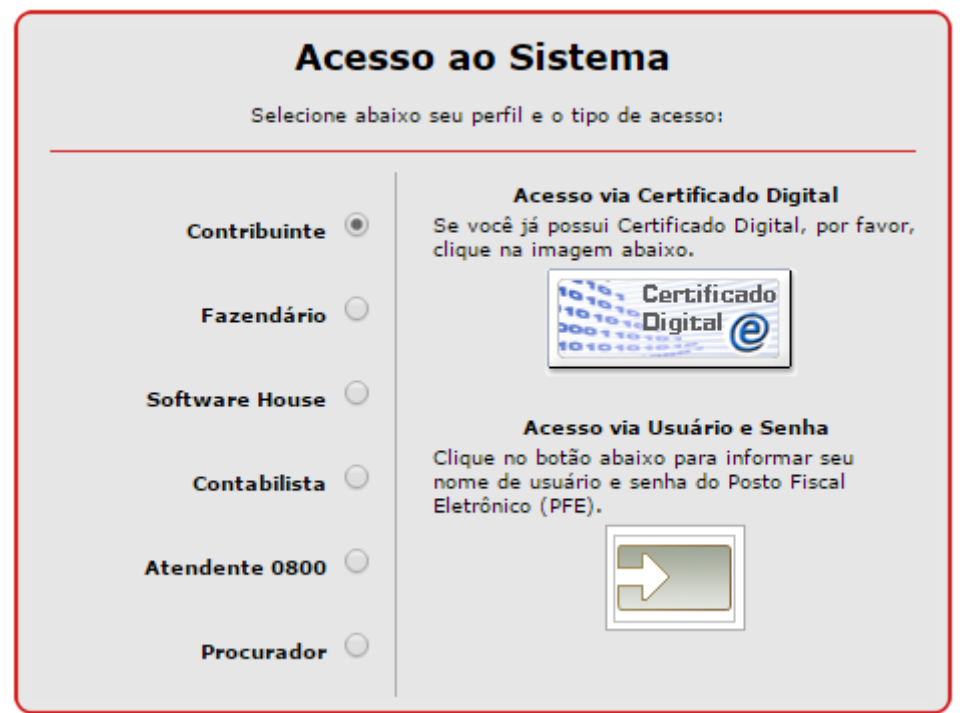

Faça as confirmações necessárias e escolha, se for o caso, o CNPJ do contribuinte desta vinculação.

Na tela inicial do SGRSAT, direcione o mouse até a opção "Equipamento" do menu superior. Escolha a opção "Ações" e "Vincular Equipamento SAT", em seguida.

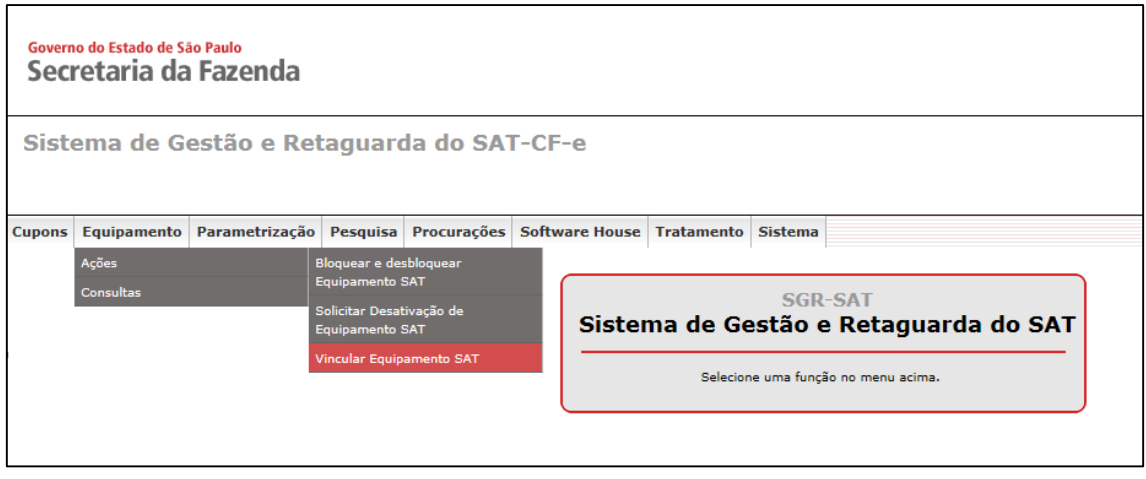

Um formulário de ativação do SAT será aberto. Preencha-o com o número de série do equipamento (Para vincular mais de um SAT, clique no ícone de adição e digite o número de série do outro equipamento e clique no ícone de adição novamente para confirmar a inserção), o e-mail do proprietário do equipamento.

Após isso, selecione entre os dois tipos de certificados disponíveis:

- Certificado Digital fornecido pela Secretaria da Fazenda do Estado de São Paulo
- Certificado Digital padrão ICP-Brasil

Por fim, confirme.

 $\mathbb{W}_{\mathbb{Z}}$  Atenção: Se o tipo de certificado digital escolhido for o tipo ICP-Brasil, o contribuinte arcará integralmente com todo o custo do processo de aquisição e instalação desse certificado.

Depois de confirmar o correto preenchimento do formulário de vinculação, clique no botão Enviar. Nas mensagens de confirmação exibidas, clique em Sim para fechá-las. Mas **atenção**, também é necessário clicar em Confirmar no formulário de vinculação e, após isso, clicar em Sair na nova tela. Apenas após clicar em Sair a vinculação estará concluída.

# <span id="page-23-0"></span>5.2 Consulta do Status do SAT na SEFAZ

No software de ativação, selecione a janela "Sistema de Retaguarda" e depois em "Retaguarda de Produção (SGRSAT)".

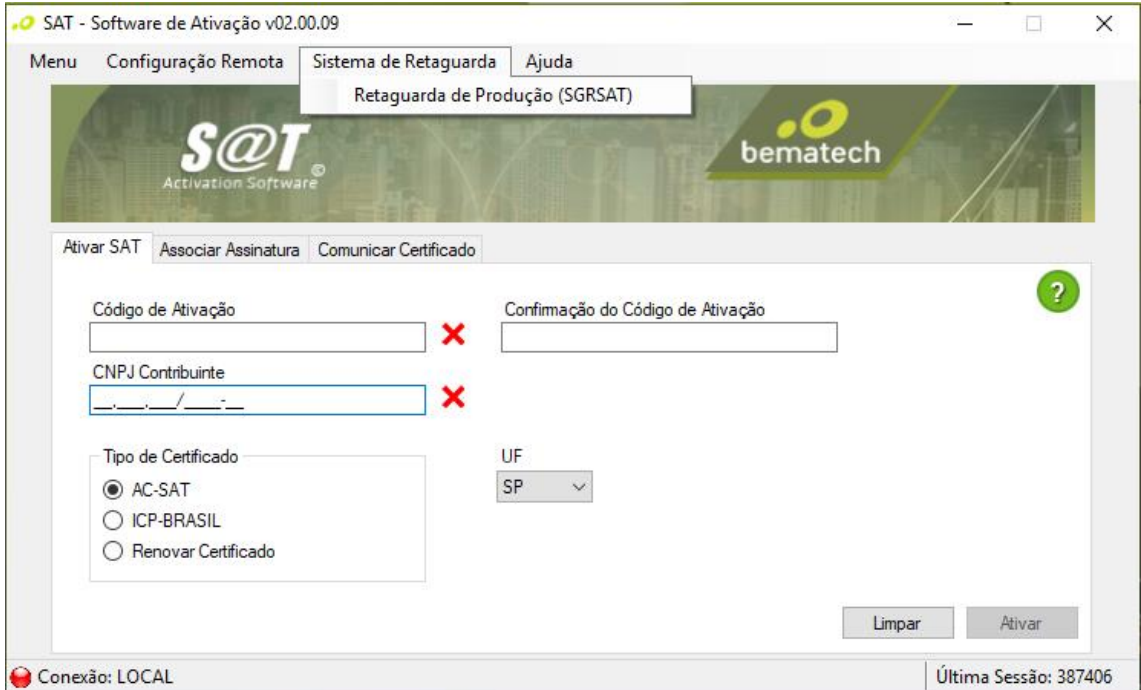

Será aberta uma página web para acesso ao sistema.

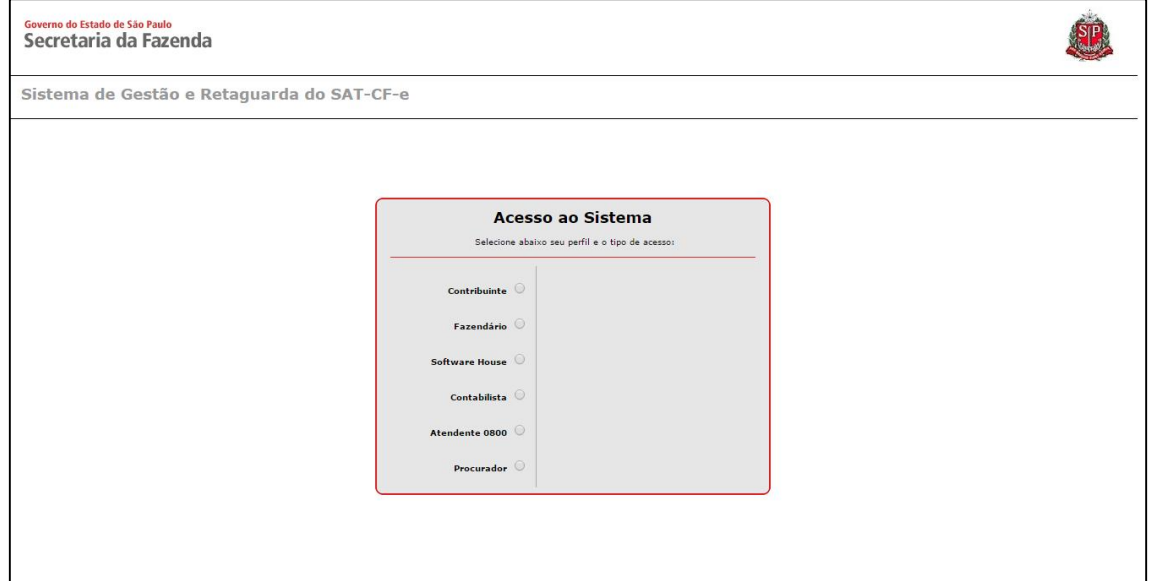

Selecione a opção "Contribuinte" nas opções listadas e se o acesso será por "Acesso via Certificação Digital" ou por Login e Senha.

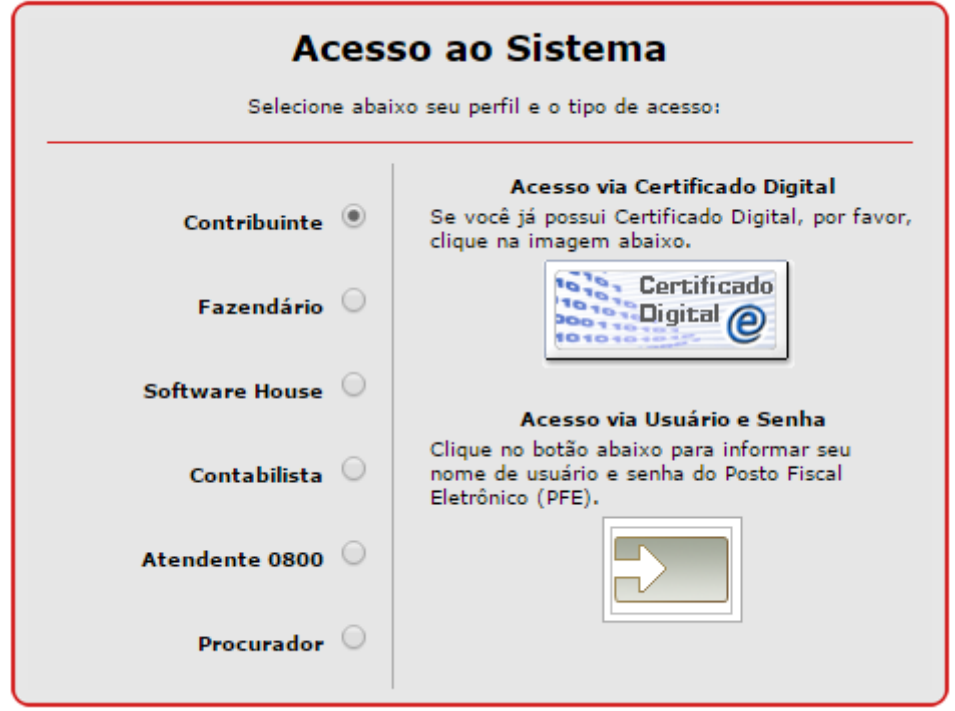

Faça as confirmações necessárias e escolha, se for o caso, o CNPJ do contribuinte desta vinculação.

Na tela inicial do SGRSAT, direcione o mouse até a opção "Equipamento" do menu superior. Escolha a opção "Consultas" e "Visualizar Equipamento SAT" em seguida.

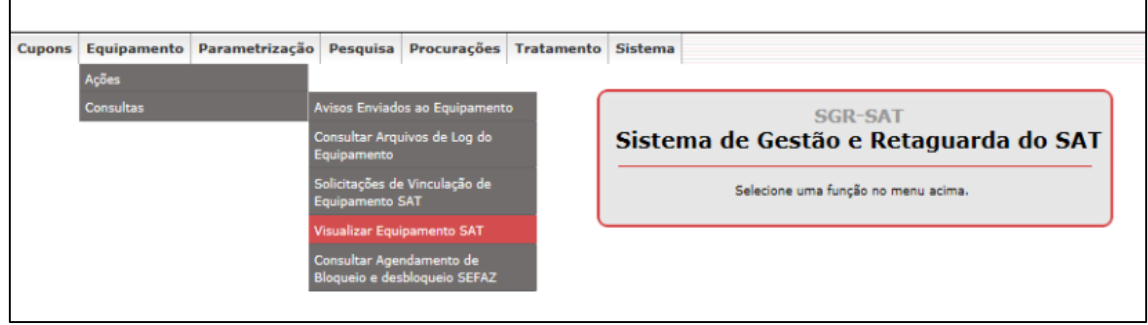

Essa consulta é útil em caso de configurações duvidosas que resultam em falhas de ativação.

No formulário do SGRSAT, informe o número de série do SAT que deseja consultar e clique em Pesquisar.

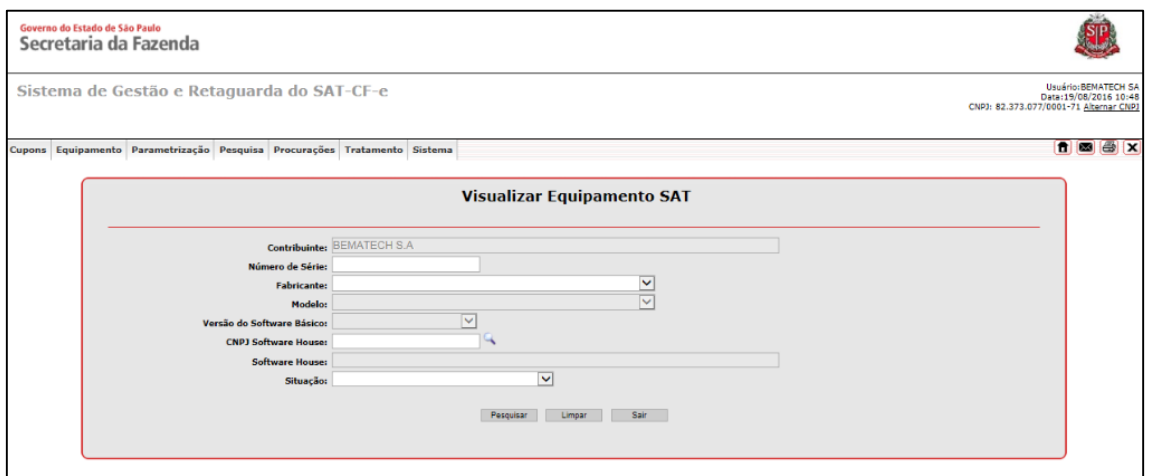

Na janela atualizada, clique sobre o número de série do equipamento e serão exibidas as informações do contribuinte, dados do equipamento e seu histórico de comunicação com o WebService do SEFAZ.

Concluindo a consulta, saia do sistema fechando as janelas do navegador.

#### <span id="page-25-0"></span>5.3 Verificando a comunicação com o SAT

Para prosseguirmos com a ativação é necessário verificar a comunicação entre o SAT e o computador utilizando o comando "Consultar SAT" presente no Software de Ativação.

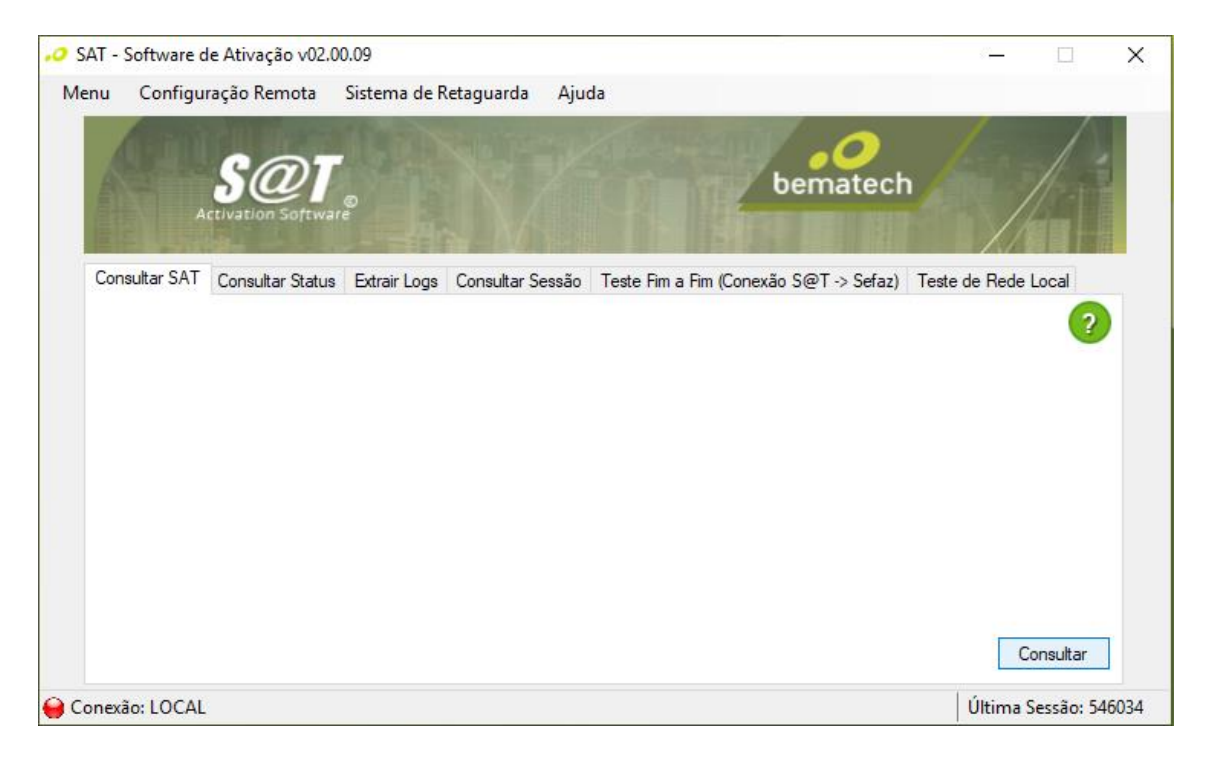

Selecione a opção "Consultar" na aba "Consultar SAT" e verifique o retorno. Se a mensagem de Erro, demonstrada a seguir, aparecer em uma nova janela, feche o Software de Ativação, reinicie o s@tGo (Pressionando o botão de liga/desliga). Após a reinicialização do SAT, abra o Software e faça uma nova consulta para confirmar a comunicação do SAT com o Software de Ativação.

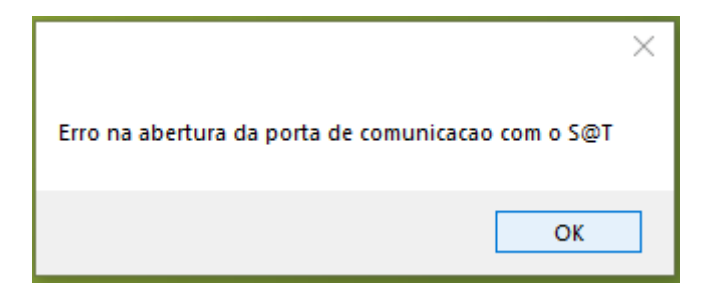

#### <span id="page-26-0"></span>5.4 Consulta do Status de Rede

Antes de realizar a configuração, verifique se a rede a ser utilizada está comunicando com endereços externos e os servidores da SEFAZ. Para isso, no Software de Ativação abra a guia "Menu" e em "Consultas", logo em seguida.

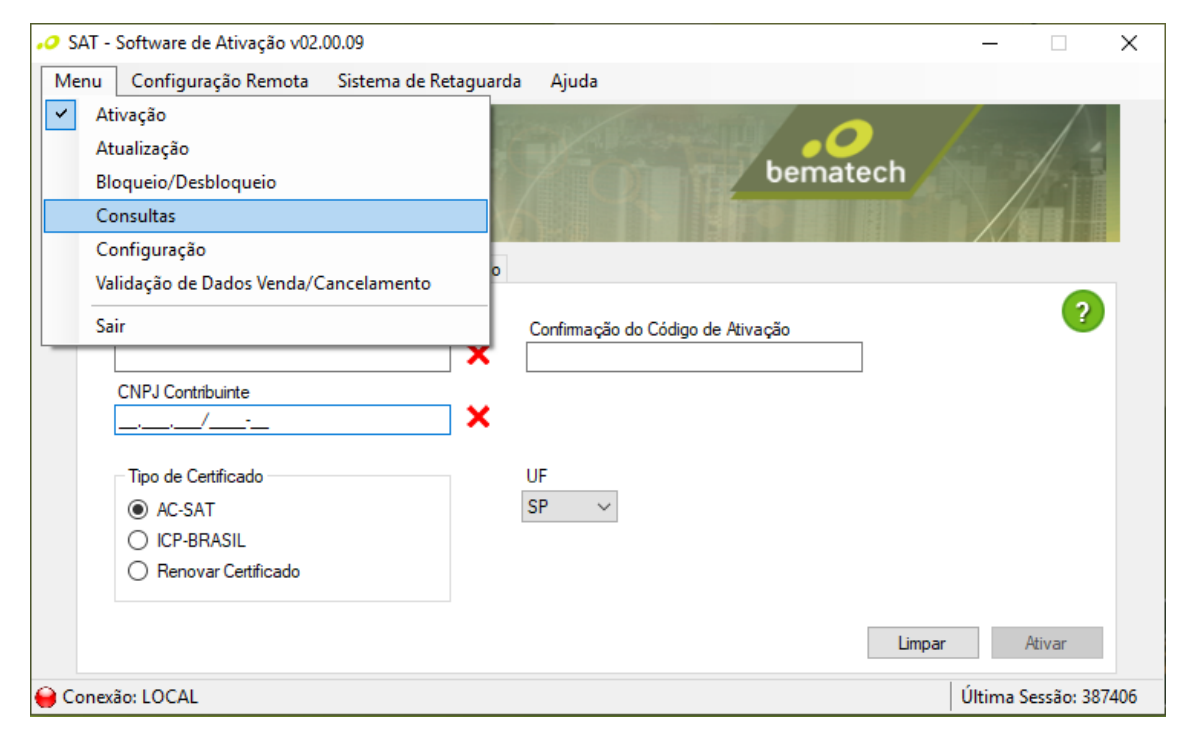

Na aba "Consultar Rede", escolha entre as opções "Sem Proxy" ou "Com Proxy", inclua as informações necessárias (no caso "Com Proxy") e selecione "Consultar".

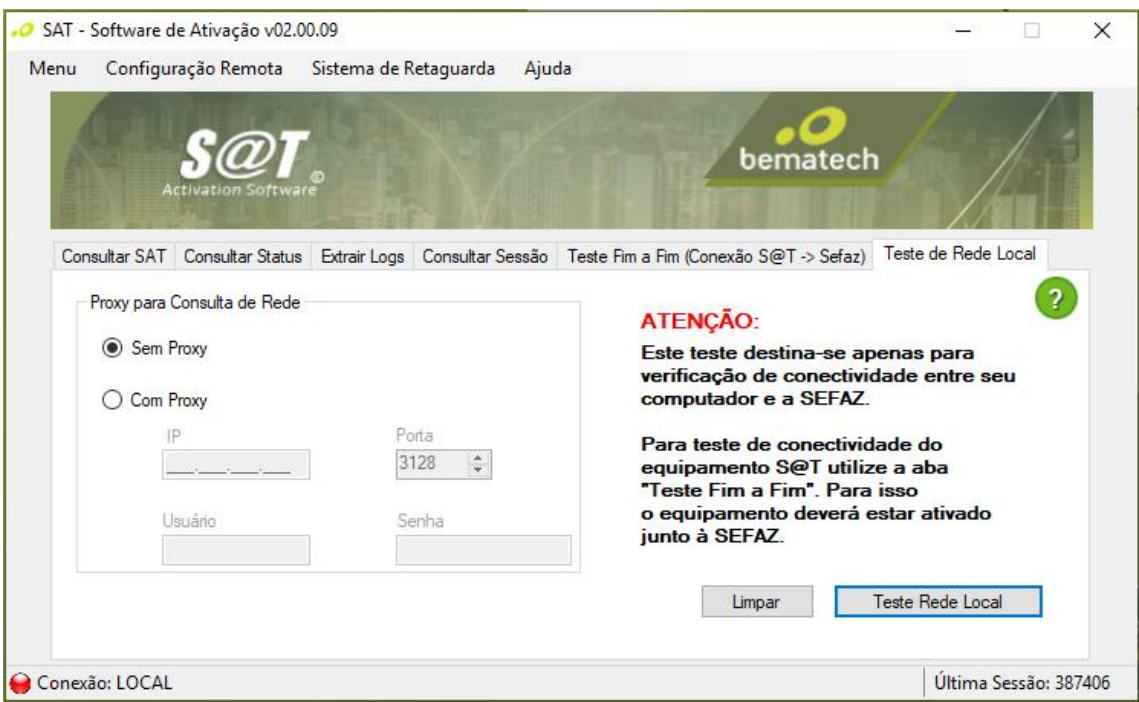

A seguinte janela aparecerá, verifique se todas as opções aparecem com "Sucesso" no seu lado direito. Se não, volte a janela anterior, informe os dados de rede corretos e repita o processo.

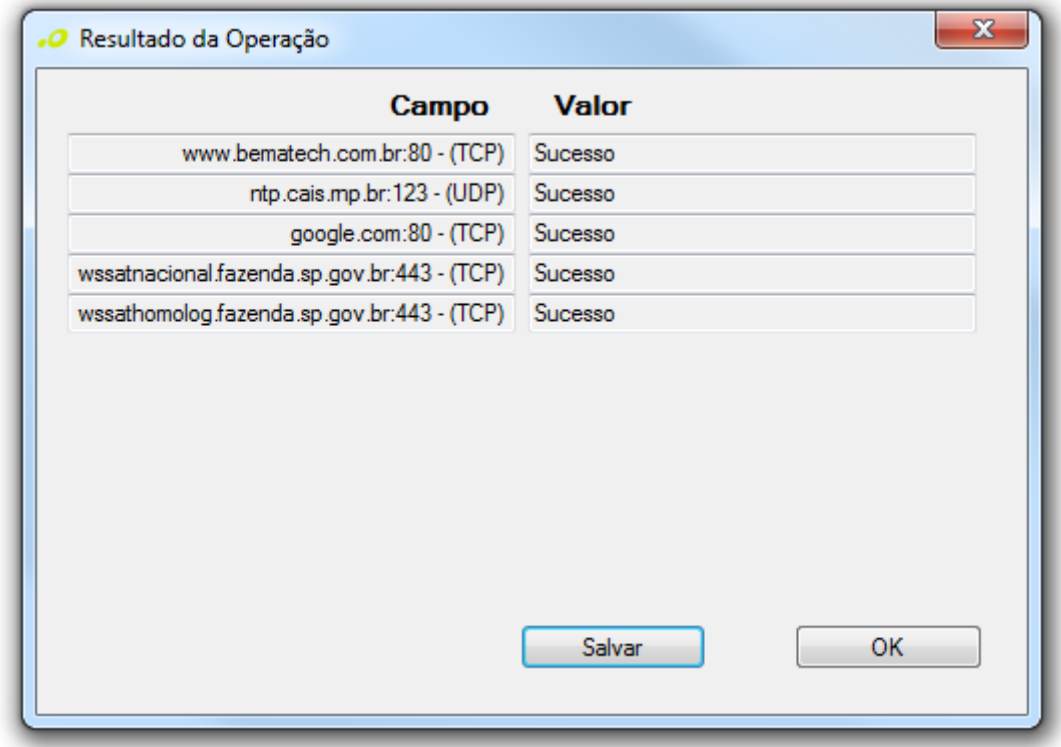

Clique em "OK" para fechar a janela de consulta.

# **W<sub>2</sub>** Atenção

Essa consulta verifica a rede onde o computador está conectado e não necessariamente refletirá o status da conexão do SAT. Outras configurações de rede como Firewall, Políticas de Usuário ou Bloqueio de Portas devem ser conferidos junto aos responsáveis de TI, pois podem interferir na comunicação entre o s@tGo e os computadores da SEFAZ.

### <span id="page-28-0"></span>5.5 Configuração Interface de Rede

Após confirmar que a rede na qual o equipamento SAT será conectado acessa com sucesso o Sistema da Retaguarda da SEFAZ é necessário replicar essa configuração para o SAT. No menu "Configuração", na aba "Configurar Rede", é possível configurar os parâmetros do SAT para conexão.

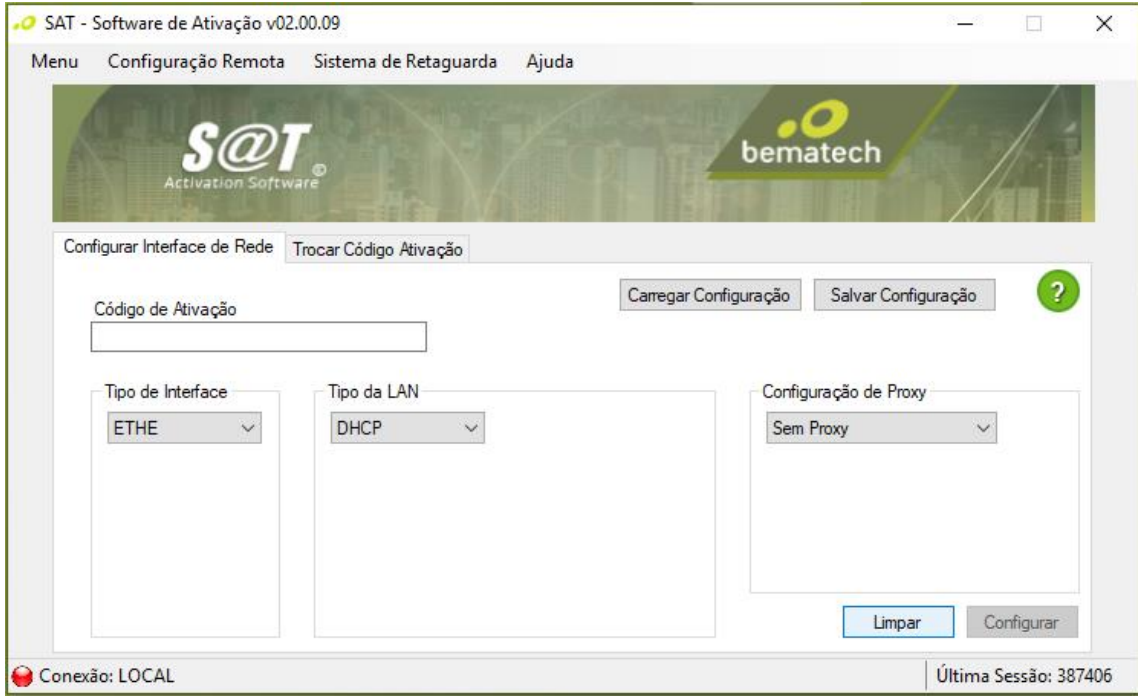

Após definidos os dados de conexão e o código de ativação preenchido, selecione "Configurar". Se os parâmetros configurados estiverem corretos, o SAT se conectará aos servidores do SEFAZ e o LED "LAN" acenderá.

Para SATs que ainda não foram ativados (e consequentemente não possuem o código de ativação configurado) o padrão é utilizar 8 (oito) zeros ("00000000").

#### <span id="page-28-1"></span>5.6 Ativação do s@tGo

Esse processo de ativação será diferente dependendo do tipo do certificado escolhido para vinculação. Caso haja dúvidas sobre qual vinculação foi realizada, repita [esses passos](#page-23-0) e verifique o tipo de certificado do seu SAT.

#### **5.6.1 Ativação com Certificado AC-SAT**

No Software de Ativação, na aba "Menu", selecione a opção "Ativação". Na aba "Ativar", preencha: "Código de Ativação" e "Confirmação do Código de Ativação" com no mínimo 8 ou mais dígitos alfanuméricos; "CNPJ Contribuinte" e "UF".

Para o "Tipo de Certificado" marque "AC-SAT" e selecione "Ativar".

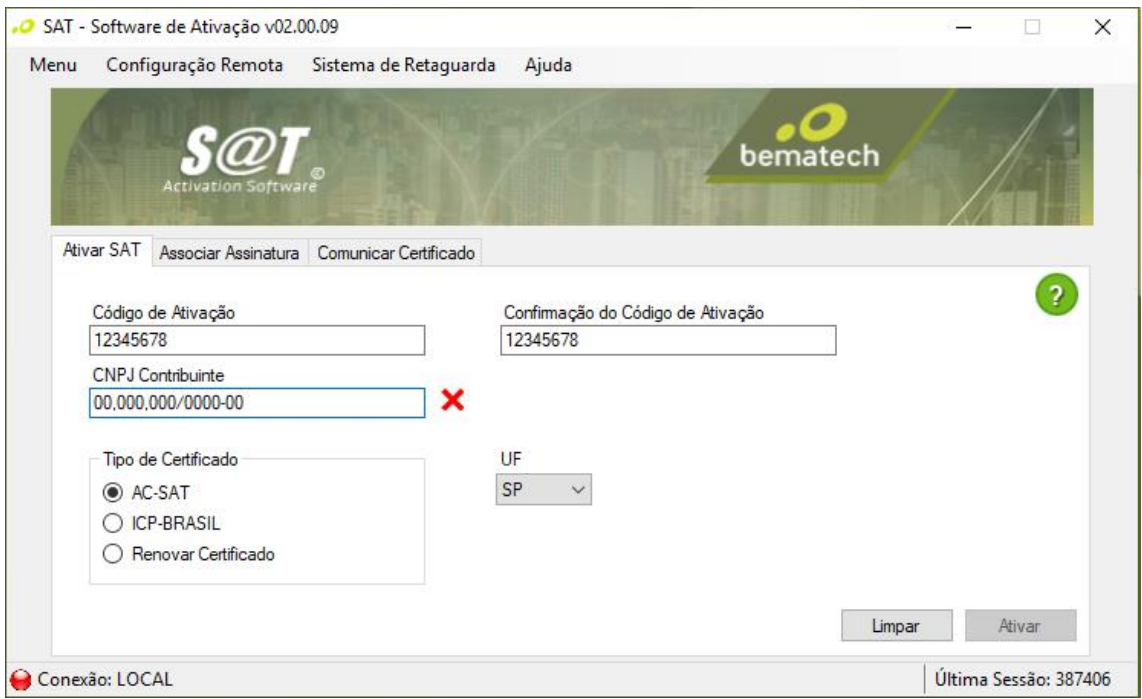

(Os números acima são apenas exemplos)

O processo de ativação leva alguns instantes e os LEDs "PAR" e "OP/AC" devem começar a piscar. A ativação estará concluída quando esses três LEDs ficarem permanentemente acesos.

Ao final do processo, uma janela abrirá e mostrará a mensagem de "Ativado Corretamente". Fechea clicando em "OK".

#### **5.6.2 Ativação com Certificado ICP-Brasil**

O processo de ativação com certificado do tipo ICP-Brasil é dividido em três etapas, explicadas a seguir:

#### 5.6.2.1 Ativar SAT

No Software de Ativação, na aba "Menu", selecione a opção "Ativação". Na aba "AtivarSAT", preencha: "Código de Ativação" e "Confirmação do Código de Ativação" com no mínimo 8 ou mais dígitos alfanuméricos; "CNPJ Contribuinte" e "UF".

Para o "Tipo de Certificado" marque "ICP-Brasil" e selecione "Ativar".

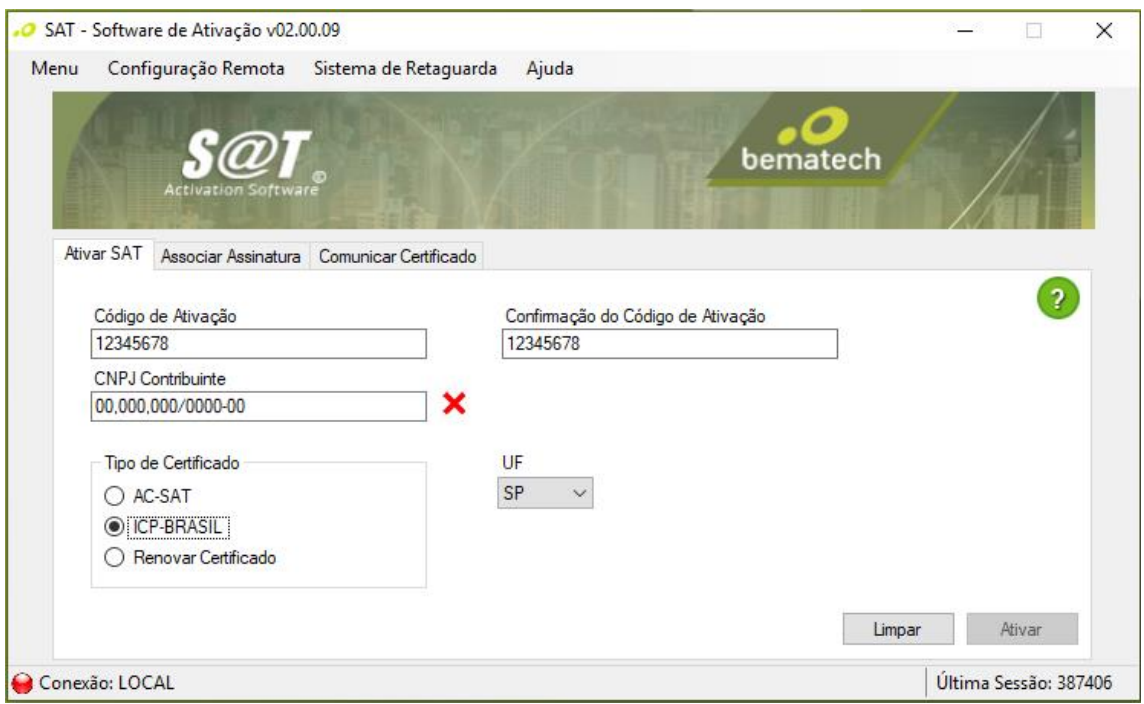

(Os números acima são apenas exemplos)

O processo de ativação leva alguns instantes. Quando a operação for concluída, o Software de Ativação exibirá uma janela de retorno:

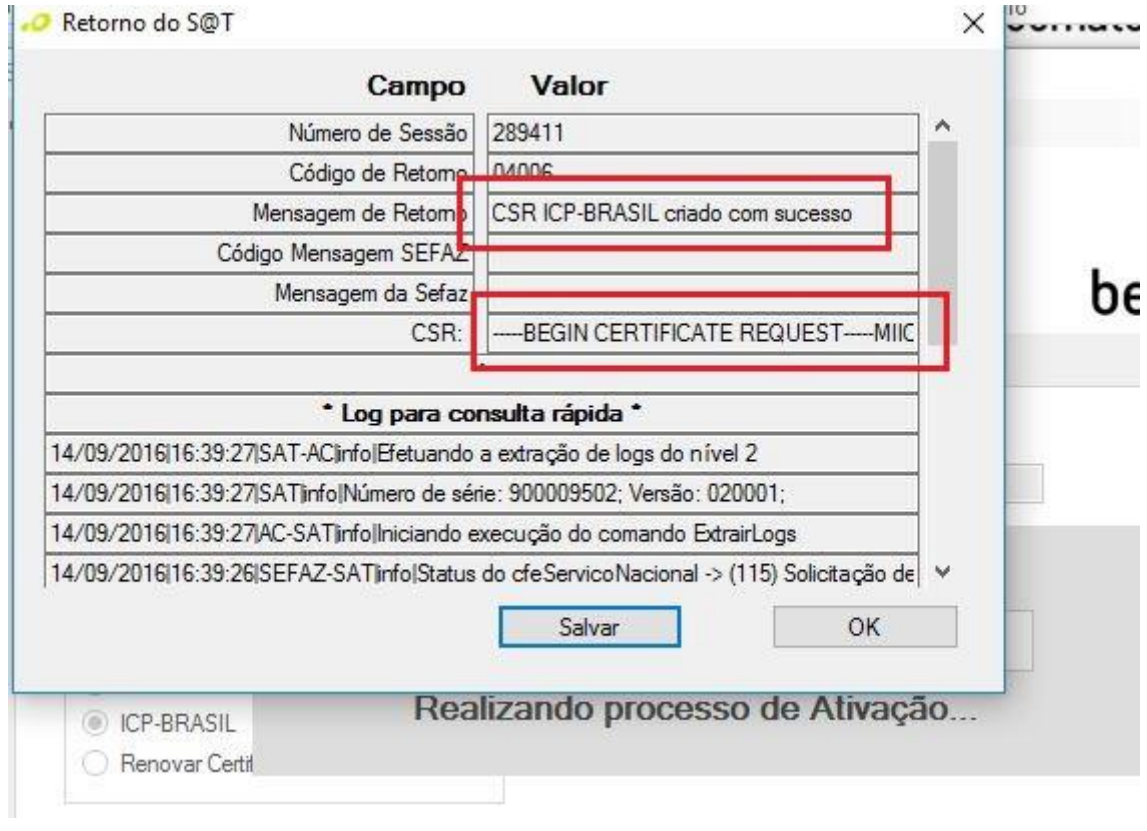

Verifique que o processo de criação do CSR ICP-Brasil foi efetuado com sucesso e que o campo "CSR" está preenchido. É importante armazenar esse retorno para a próxima etapa.

5.6.2.2 Solicitar Certificado ICP-Brasil

Essa etapa cabe ao contribuinte adquirir, através do CSR gerado pelo SAT, o certificado junto a ICP-Brasil.

#### 5.6.2.3 Comunicar Certificado ao SAT

A última etapa consiste em concluir o processo de ativação utilizando a função "ComunicarCertificadoICPBRASIL" para informar ao SAT o certificado a ser utilizado.

No Software de Ativação, na opção Menu, selecione Ativação. Na aba Comunicar Certificado preencha os campos Código de Ativação e Certificado.

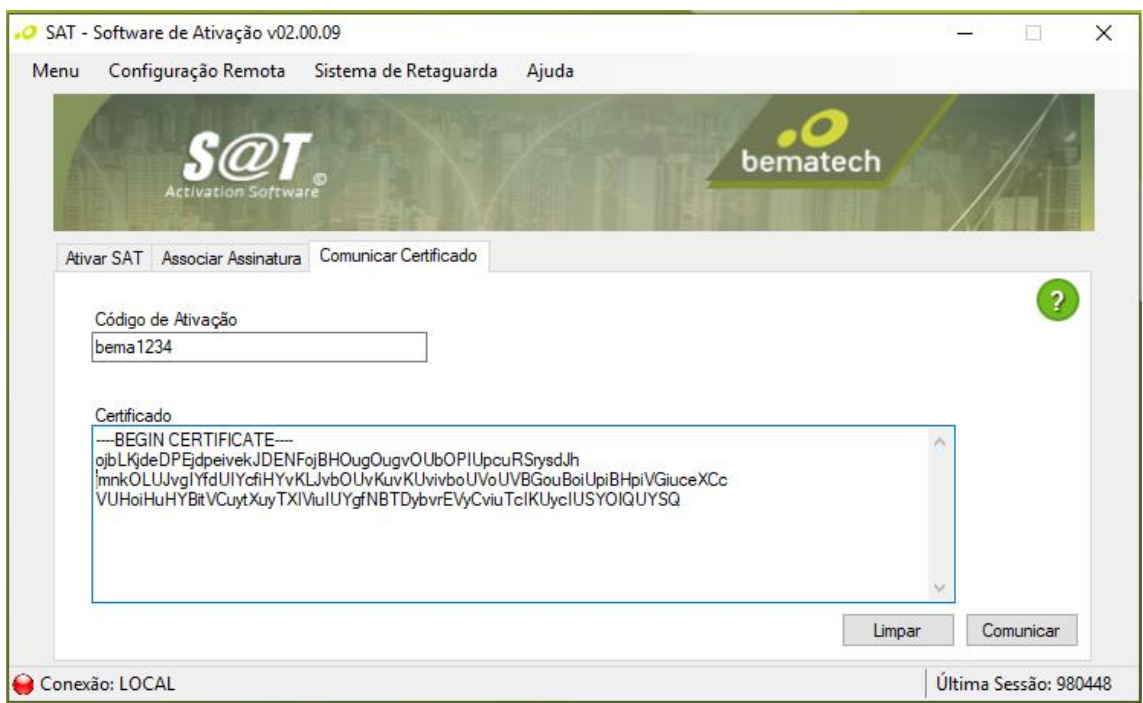

Se todo o processo ocorrer sem nenhum erro, a janela a seguir será exibida, indicando a conclusão da ativação do SAT.

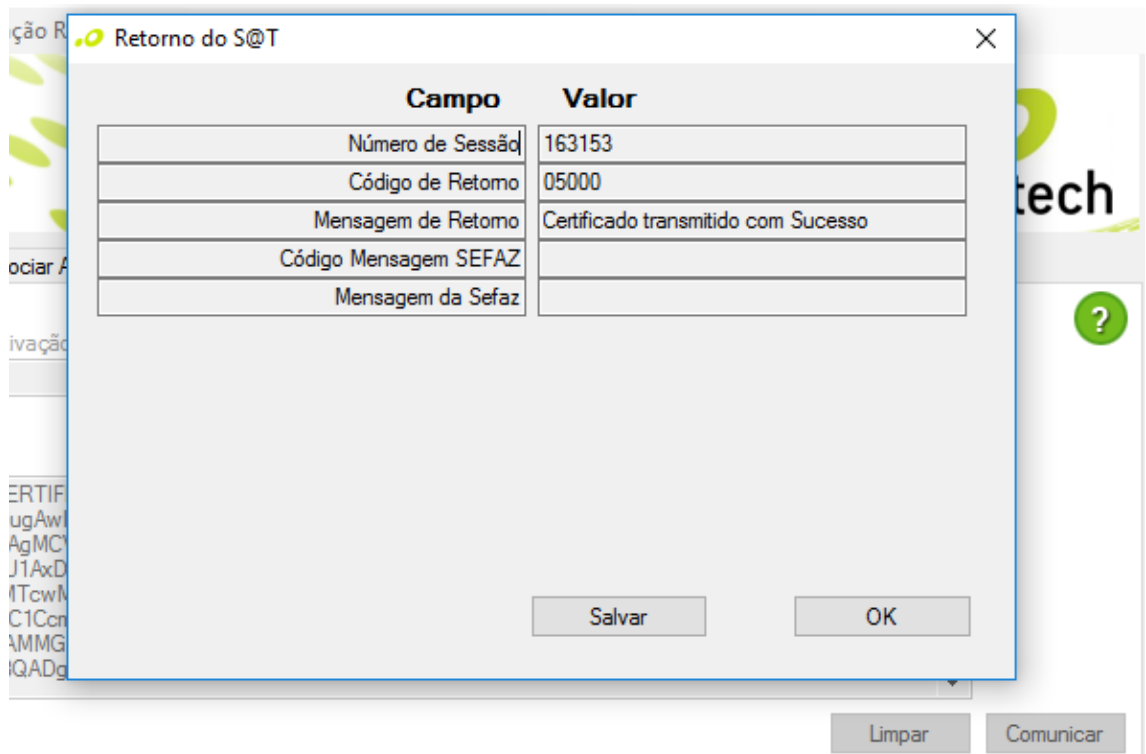

Feche-a clicando em "OK".

#### **5.6.3 Renovação do Certificado ICP-Brasil**

Após um determinado período os SATs ativados com ICP-Brasil devem ter seus certificados atualizados manualmente. A expiração do certificado do SAT o deixará inábil (bloqueado) para qualquer atividade fiscal até que a validade de seu certificado seja restaurada através do processo de renovação.

 A renovação do certificado do tipo AC-SAT ocorre automaticamente, não necessitando de nenhum processo manual por parte do contribuinte.

#### 5.6.3.1 Renovar Certificado

No Software de Ativação, na aba "Menu", selecione a opção "Ativação". Na aba "AtivarSAT", preencha: "Código de Ativação" e "Confirmação do Código de Ativação"; "CNPJ Contribuinte" e "UF".

![](_page_32_Picture_7.jpeg)

Para o Tipo de Certificado selecione "Renovar Certificado" e selecione "Ativar".

![](_page_33_Picture_18.jpeg)

(Os números acima são apenas exemplos)

O processo de renovação leva alguns instantes. Quando a operação for concluída, o Software de Ativação exibirá uma janela de retorno:

![](_page_33_Picture_19.jpeg)

Verifique o processo de criação do CSR ICP-Brasil foi efetuado com sucesso e que o campo "CSR" está preenchido. É importante armazenar esse retorno para a próxima etapa.

5.6.3.2 Solicitar Certificado ICP-Brasil

Essa etapa cabe ao contribuinte adquirir, através do CSR gerado pelo SAT, o certificado junto a ICP-Brasil.

#### 5.6.3.3 Comunicar Certificado ao SAT

A última etapa consiste em concluir o processo de renovação utilizando a função "ComunicarCertificadoICPBRASIL" para informar ao SAT o certificado a ser utilizado.

No Software de Ativação, na opção "Menu", selecione "Ativação". Na aba "Comunicar Certificado" preencha os campos "Código de Ativação" e "Certificado".

![](_page_34_Picture_81.jpeg)

Se todo o processo ocorrer sem nenhum erro, a janela a seguir será exibida, indicando a conclusão da renovação do certificado ICP-Brasil do SAT.

![](_page_35_Picture_8.jpeg)

Feche-a clicando em OK.

# <span id="page-36-0"></span>6 Demais Funções do Software de Ativação

### <span id="page-36-1"></span>6.1 Associar Assinatura (Menu -> Ativação)

No Software de Ativação, a aba "Menu", selecione a opção "Ativação". Na janela "Associar Assinatura", digite o "Código de Ativação" (mesmo código usado na ativação do SAT), o CNPJ do Contribuinte (mesmo usado na ativação do SAT) e o CNPJ da Software House desenvolvedora do aplicativo de vendas.

![](_page_36_Picture_103.jpeg)

Para "Tipo de Certificado", selecione a opção Arquivo e clique em Abrir. Localize e abra o arquivo que contém a "Assinatura Digital dos CNPJs" a serem associados. Esse arquivo deve ser fornecido ao contribuinte pela Software House proprietária do Aplicativo Comercial com o qual o SAT vai operar.

A opção "Certificado" é exclusiva da Software House e não deve ser marcada.

Com todos os campos preenchidos, selecione "Associar". O processo de associação é rápido e quando finalizado, apresenta a mensagem de assinatura do AC registrado. Clique em "OK" para fechar a mensagem.

# <span id="page-37-0"></span>6.2 Atualizar Software (Menu -> Atualização)

Função que pode ser utilizada pelo contribuinte para realização da atualização imediata do Software Básico do SAT, caso haja uma nova versão disponível.

![](_page_37_Picture_28.jpeg)

# <span id="page-37-1"></span>6.3 Bloquear SAT (Menu -> Bloqueio/Desbloqueio)

Função que permite o bloqueio, cessação de uso, do equipamento SAT.

![](_page_37_Picture_29.jpeg)

# <span id="page-38-0"></span>6.4 Desbloquear SAT (Menu -> Bloqueio/Desbloqueio)

![](_page_38_Picture_44.jpeg)

# <span id="page-38-1"></span>6.5 Consultar Status (Menu -> Consultas)

![](_page_38_Picture_45.jpeg)

Retorna várias informações sobre o SAT, dentre as quais podemos citar:

- Data e Hora atual do SAT
- Configuração de Rede (IP, MAC e etc.)
- Horário da última comunicação com a SEFAZ
- Status sobre CFes (Primeiro e último CF-e armazenado e último CF-e emitido)

Deve ser informado oito caracteres "0" (zero) no campo do código de ativação caso o equipamento S@T ainda não tenha sido ativado.

# <span id="page-39-0"></span>6.6 Extrair Logs (Menu -> Consultas)

![](_page_39_Picture_40.jpeg)

Essa é umas das funções mais importantes para avaliar o funcionamento e obter o histórico de operações do SAT. Com esse comando é possível extrair as mensagens de Logs geradas pelo equipamento.

Deve ser informado oito caracteres "0" (zero) no campo do código de ativação caso o equipamento S@T ainda não tenha sido ativado.

### <span id="page-40-0"></span>6.7 Teste Fim-A-Fim (Menu -> Consultas)

Valida, através de uma venda fictícia, o fluxo completo de emissão e transmissão de um cupom fiscal. O SAT emite o CFe, o transmite para a SEFAZ e retorna o status da operação para o software de ativação.

![](_page_40_Picture_95.jpeg)

É possível realizar o Teste Fim a Fim em dois momentos distintos, antes da vinculação dos CNPJs do contribuinte e da Software House e após a associação nomeados Teste Fim-a-Fim de Ativação e Produção respectivamente. O Software de Ativação também providencia uma opção onde é possível fornecer um arquivo de venda fictícia.

![](_page_40_Figure_4.jpeg)

Exemplo de um cupom de venda fictícia para Teste Fim a Fim:

<?xml version="1.0" encoding="utf-8"?><CFe><infCFe

versaoDadosEnt="00.06"><ide><CNPJ>16716114000172</CNPJ><signAC>SGR-SAT SISTEMA DE GESTAO E RETAGUARDA DO

SAT</signAC><numeroCaixa>001</numeroCaixa></ide><emit><CNPJ>82373077000171</CNPJ><IE>11111 1111111</IE><IM>123123</IM><indRatISSQN>N</indRatISSQN></emit><dest><CNPJ>00961333000268</ CNPJ><xNome>Consumidor</xNome></dest><det

nItem="1"><prod><cProd>01</cProd><xProd>Biscoito</xProd><NCM>99999999</NCM><CFOP>5102</CFO P><uCom>UN</uCom><qCom>2.0000</qCom><vUnCom>15.00</vUnCom><indRegra>A</indRegra><vDesc >>>>>>1.00</vDesc></prod><imposto><lCMS><lCMS00><Orig>0</Orig><CST>00</CST><pICMS>12.00</pICMS>< /ICMS00></ICMS><PIS><PISAliq><CST>01</CST><vBC>30.00</vBC><pPIS>7.0000</pPIS></PISAliq></PIS> <COFINS><COFINSAliq><CST>01</CST><vBC>30.00</vBC><pCOFINS>6.0000</pCOFINS></COFINSAliq></C OFINS></imposto><infAdProd

/></det><total><vCFeLei12741>330.76</vCFeLei12741></total><pgto><MP><cMP>01</cMP><vMP>2205.0 4</vMP></MP></pgto></infCFe></CFe>

# <span id="page-41-0"></span>6.8 Consultar Sessão (Menu -> Consultas)

![](_page_41_Picture_32.jpeg)

Possibilita ao Aplicativo Comercial a opção de requisitar a retransmissão da última sessão armazenada caso tenha havido falha de comunicação no retorno do comando anterior.

# <span id="page-41-1"></span>6.9 Trocar Código de Ativação (Menu -> Configuração)

![](_page_41_Picture_33.jpeg)

Permite a alteração e/ou recuperação do Código de Ativação.

Tipo de Código:

- Código de Ativação
	- o Permite a alteração do Código de Ativação
- Código de Ativação de Emergência
	- o Em caso de perda do código de ativação o contribuinte poderá utilizar o código de emergência para alterar o código de ativação. Para compor o código de ativação de emergência deve se utilizar os seguintes dados: "bema" + "9 primeiros dígitos do número de série do SAT". Exemplo: um SAT de número de série: 000004657-20 o código de emergência será "bema000004657".

### <span id="page-42-0"></span>6.10 Validar Dados de Venda (Menu -> Validação)

Funcionalidade que permite uma verificação prévia da validade dos dados de venda (XML) gerados pelo Aplicativo Comercial que pode ser executada sem a necessidade de um equipamento SAT.

![](_page_42_Picture_68.jpeg)

# <span id="page-43-0"></span>6.11 Validar Dados de Cancelamento (Menu -> Validação)

Funcionalidade que permite uma verificação prévia da validade dos dados de venda (XML) gerados pelo Aplicativo Comercial que pode ser executada sem a necessidade de um equipamento SAT.

![](_page_43_Picture_19.jpeg)

# <span id="page-44-0"></span>7 Como Gerenciar o SAT Remotamente

### <span id="page-44-1"></span>7.1 Conhecendo o Software

O Software de Ativação Remoto veio para atender uma necessidade dos clientes da Bematech em configurar e consultar os equipamentos SAT em vários locais diferentes evitando o deslocamento e tempo perdido o que gera custos. Com ele é possível realizar operações no SAT de forma remota, utilizando um servidor para acessar os equipamentos disponíveis na rede.

![](_page_44_Picture_3.jpeg)

#### Conexão LOCAL: Software de ativação acessando o SAT conectado no computador.

Conexão REMOTA/Servidor: Software de ativação acessando o servidor.

![](_page_44_Picture_6.jpeg)

#### Conexão REMOTA: Software de ativação acessando o SAT DEPTO01 do grupo BSP através do servidor.

![](_page_45_Picture_35.jpeg)

### <span id="page-45-0"></span>7.2 Instalando os componentes

#### **7.2.1 Instalação do Servidor Concentrador**

O Servidor Concentrador tem como objetivo gerenciar os equipamentos SAT e estabelecer a comunicação com o software de ativação, permitindo que qualquer SAT de determinado grupo possa ser acessado remotamente. Para realizar a instalação do Servidor Concentrador selecione a opção correspondente ao executar o instalador do Software de Ativação:

![](_page_45_Picture_36.jpeg)

![](_page_46_Picture_12.jpeg)

![](_page_46_Picture_13.jpeg)

Em seguida será instalado o Mosquitto, que é o Broker (serviço de troca de mensagens) que será utilizado.

![](_page_47_Picture_16.jpeg)

 $<sub>Back</sub>$ </sub>

 $Next$ 

Cancel

![](_page_48_Picture_8.jpeg)

![](_page_49_Picture_15.jpeg)

![](_page_49_Picture_1.jpeg)

Para verificar a instalação do Servidor Concentrador, utilize a Janela de Serviços do Windows e verifique o Status do Serviço chamado "Mosquitto Broker":

![](_page_50_Picture_4.jpeg)

O IP dessa máquina é importante pois será necessário para a configuração dos dois outros componentes (Cliente do SAT Remoto e Software de Ativação).

#### **7.2.2 Instalação do Cliente do SAT Remoto**

 Esse componente necessita que a plataforma Java seja instalada na máquina (Versão mínima: 1.7)

O Cliente SAT Remoto é um aplicativo que permite conectar-se com o servidor e disponibilizar o SAT para acesso.

 Para cada estação com SAT que se deseja gerenciar remotamente, deve-se instalar o Cliente SAT Remoto.

Para a instalação desse componente selecione o item "Cliente SAT Remoto":

![](_page_51_Picture_63.jpeg)

Na tela abaixo clique em "Instalar":

No final da instalação deixe marcado a opção "Executar ClienteSATRemoto" e clique em "Concluir".

![](_page_52_Picture_36.jpeg)

![](_page_52_Picture_1.jpeg)

### **7.2.3 Instalação do Software de Ativação:**

Com a nova versão do Software de Ativação há a possibilidade de conectar-se a um servidor e gerenciar SATs remotamente.

Para a instalação desse componente refira aos passos descritos em Instalação do Software de **[Ativação](#page-17-0)** 

### <span id="page-53-0"></span>7.3 Configurando os Componentes para Conexão Remota

#### **7.3.1 Cliente SAT Remoto**

O Cliente SAT Remoto permite conectar o conjunto computador e SAT ao Servidor Concentrador, tornando-o acessível para qualquer Software de Ativação que esteja conectado no mesmo Servidor.

Após instalado, clique com o botão direito no ícone do Cliente SAT Remoto que está no canto inferior direito na barra de tarefas e vá em "Configurar":

![](_page_53_Picture_53.jpeg)

Uma nova janela será aberta para a configuração da conexão do Cliente do SAT Remoto ao Servidor Concentrador:

![](_page_53_Picture_54.jpeg)

(Por padrão os parâmetros de conexão são locais - Concentrador instalado localmente)

Se o servidor estiver instalado em outra máquina, configure-o nessa tela colocando o endereço, a porta e o nome do grupo.

![](_page_54_Picture_37.jpeg)

 O Nome do grupo é importante para que o Software de Ativação consiga localizá-lo na sua etapa de configuração.

Ao clicar em "Salvar e Iniciar" ele apresentará a mensagem de que foi iniciado com sucesso:

![](_page_54_Picture_3.jpeg)

Caso queira interromper a conexão, vá na opção "Parar Servidor":

![](_page_54_Picture_5.jpeg)

#### **7.3.2 Software de Ativação**

O software de ativação poderá ser utilizado localmente com um equipamento SAT conectado ao computador (Conexão Local), ou gerenciar qualquer outro SAT de forma remota através do Servidor Concentrador.

![](_page_55_Picture_62.jpeg)

Grupos no contexto do Software de Ativação é uma funcionalidade que permite a divisão lógica de vários SATs que estão conectados em um determinado concentrador. Exemplos de divisão: uma loja, filial, departamento e etc.

![](_page_55_Figure_4.jpeg)

Uma vez definidos o servidor e o seu endereço, temos que configurar o Software de Ativação para realizar a conexão com o concentrador. Selecione a opção "Configuração Remota" e "Configurar":

![](_page_56_Picture_24.jpeg)

Nessa tela são configurados o servidor e o grupo no qual se deseja conectar. Se a conexão for bem-sucedida e as informações estiverem corretas, uma janela será aberta.

![](_page_56_Picture_25.jpeg)

(Os números acima são apenas exemplos; A porta pode ser a padrão)

![](_page_57_Picture_12.jpeg)

Uma vez conectado ao Servidor, o Software de Ativação mostrará os equipamentos disponíveis no grupo e que estão ligados no momento, dessa forma é possível conectar com o SAT remotamente:

![](_page_57_Picture_13.jpeg)

![](_page_58_Picture_37.jpeg)

Após essa etapa, todos os comandos presentes no Software de Ativação serão redirecionados para o SAT que está conectado de forma remota.

Repassando os status possíveis do Software de Ativação, temos:

![](_page_58_Picture_3.jpeg)

**Conectado ao equipamento SAT plugado no computador (Local)**

Conexão: REMOTA | REDE: BSP

**Conectado ao Servidor Concentrador mas sem conexão com nenhum equipamento**

Conexão: REMOTA | REDE: BSP | Nome Local: SAJC | SAT Remoto: DPTO01

**Conectado a um Servidor Concentrador e a um equipamento (DPTO01) de um grupo específico (BSP)**

# <span id="page-59-0"></span>7.4 Troubleshooting

#### **7.4.1 Problemas de Conexão**

Ao tentar conectar no servidor pode ser apresentado esse erro:

![](_page_59_Picture_64.jpeg)

Provavelmente o firewall do Windows esteja bloqueando o serviço. Caso isso ocorra, adicione uma nova regra para o serviço "Mosquitto", nessa tela:

![](_page_59_Picture_65.jpeg)

Crie uma nova regra no Firewall:

![](_page_59_Picture_7.jpeg)

Selecione a opção "Programa" e, na nova tela, selecione o caminho do programa Mosquitto

(Ou se desejar, copie este e cole: %ProgramFiles% (x86)\mosquitto\mosquitto.exe):

![](_page_60_Picture_15.jpeg)

Deixe selecionado "Permitir Conexão":

![](_page_60_Picture_16.jpeg)

![](_page_61_Picture_0.jpeg)

Atribua um nome à regra e clique em concluir.

![](_page_61_Picture_32.jpeg)

Dessa forma, o servidor estará habilitado para receber conexões externas.

### <span id="page-62-0"></span>7.5 Perguntas mais frequentes (FAQs)

#### *Como devo proceder caso não consiga instalar meu software de ativação?*

Caso seu software de ativação esteja corrompido ou não esteja conseguindo instalar o mesmo, desinstale o software de ativação e tente instalá-lo novamente. Caso persista o problema, entre em contato com a Bematech para mais informações.

#### *Estou tendo dificuldade com o manuseio/uso do software de ativação. Como devo proceder?*

Certifique-se de o Sistema Operacional identificou corretamente o s@tGo no Gerenciador de dispositivos;

 $\vee$   $\overline{$  Portas (COM e LPT) Bematech s@t Go (COM8)

E que a porta apresentada (nesse caso, COM13) esteja indicada no arquivo de configuração da BemaSAT, bemasat.xml, ou, que o parâmetr[o LocalizarPorta](#page-15-0) esteja habilitada.

#### *A minha DLL BemaSAT está corrompida. Como devo proceder?*

Caso o arquivo do BemaSAT esteja corrompido, desinstale a DLL e faça o download novamente do BemaSAT no site da Bematech.

#### *Estou tendo dificuldade com o manuseio ou configuração da minha DLL. O que devo fazer?*

Caso esteja com dificuldades no manuseio ou configuração da DLL, entre em contato com a Bematech para obter mais informações sobre como proceder corretamente.

#### *Quantos cancelamentos de venda o s@tGo pode fazer?*

Pode ser cancelado pelo s@tGo diversos Cupons fiscais eletrônicos, desde que, tenha sido emitido por um período inferior a 30 (trinta) minutos após a realização da venda.

#### *Como devo proceder caso o meu arquivo do software de ativação estiver corrompido?*

Caso o arquivo do seu software de ativação estiver corrompido, desinstale o software de ativação e instale novamente. Se o problema persistir, entre em contato com a Bematech para mais informações.

# 8 Especificações Técnicas

![](_page_63_Picture_111.jpeg)

Código: 501014965 - Revisão 1.0

# Manual do Usuário s@tGo

![](_page_64_Picture_2.jpeg)

bematech.com.br